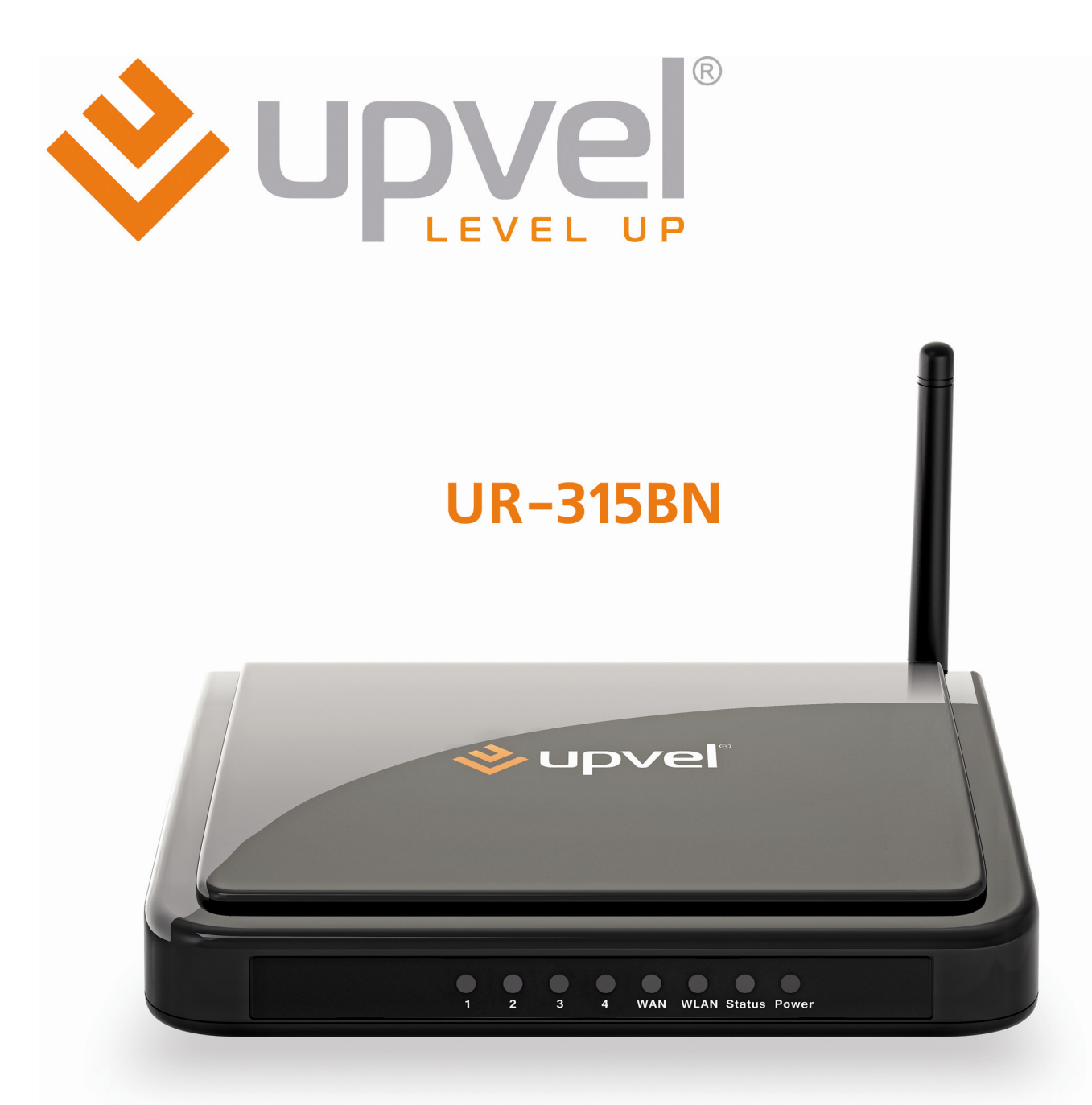

# Wi-Fi роутер 150 Мбит/с<br>с поддержкой IP-TV

Инструкция по эксплуатации

# **СОДЕРЖАНИЕ**

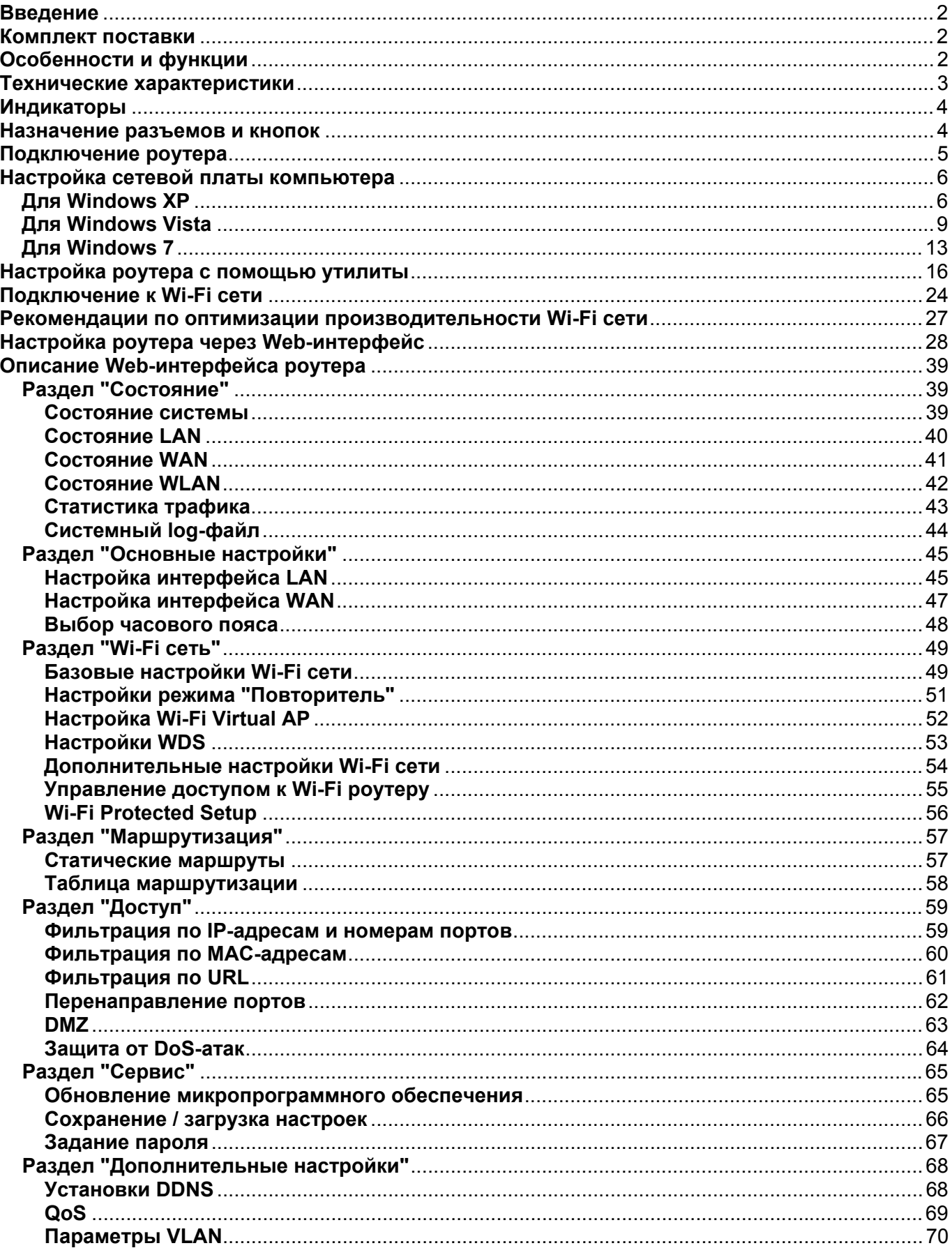

# <span id="page-2-0"></span>**Введение**

Поздравляем с приобретением Wi-Fi роутера Upvel UR-315BN!

Данное комбинированное устройство выполняет функции Интернет-шлюза, Wi-Fi точки доступа и коммутатора Fast Ethernet и является готовым комплексным решением для доступа в Интернет, построения Wi-Fi сети и организации совместного использования ресурсов сети. В данном руководстве приведены указания по подключению, настройке и эксплуатации роутера.

#### **Комплект поставки**

- Wi-Fi роутер UR-315BN
- Инструкция по быстрой установке
- Компакт-диск с утилитой для настройки и руководством пользователя
- Блок питания 5 В пост. тока 1 А
- Кабель типа "витая пара" категории 5 длиной 1,5 м

# **Особенности и функции**

- Соответствие спецификациям стандартов IEEE 802.11n, 802.11g, 802.11b для Wi-Fi оборудования, работающего в частотном диапазоне 2.4 ГГц
- 4 порта LAN 10/100 Мбит/с RJ45
- 1 порт WAN 10/100 Мбит/с RJ45
- Кнопка RST/WPS для восстановления заводских настроек роутера и активации функции Wi-Fi Protected Setup
- Режимы работы роутера: Шлюз, Мост, Wi-Fi HotSpot
- Поддерживаемые типы подключения: статический IP-адрес, DHCP-клиент (динамический IP-адрес), PPPoE (rus), PPTP (rus), L2TP (rus)
- Режимы Wi-Fi: **AP** (Wi-Fi точка доступа), **Infrastructure** (подключение к имеющейся Wi-Fi точке доступа) **WDS**, **WDS+AP**; поддержка Виртуальных точек доступа Wi-Fi (**VAP**) и режима **Repeater** (повторитель)
- Защита Wi-Fi сети с помощью алгоритмов аутентификации 64/128-bit WEP, WPA и WPA2 и шифрования TKIP/AES
- Поддержка VLAN
- Режим бриджа для выделенного порта LAN для поддержки IP TV
- Встроенный DHCP-сервер
- Функция перенаправления портов
- Поддержка DMZ
- Межсетевой экран с функциями фильтрации по IP-адресам, MAC-адресам и доменным именам
- Поддержка ICMP, NAT
- Поддержка UPnP, Dynamic DNS и статической маршрутизации
- Учет входящего и исходящего трафика
- Возможность обновления микропрограммного обеспечения, сохранения резервной копии настроек в файл и восстановления заводских настроек
- Интуитивно понятный Web-интерфейс

<span id="page-3-0"></span>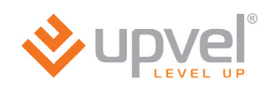

# **Технические характеристики**

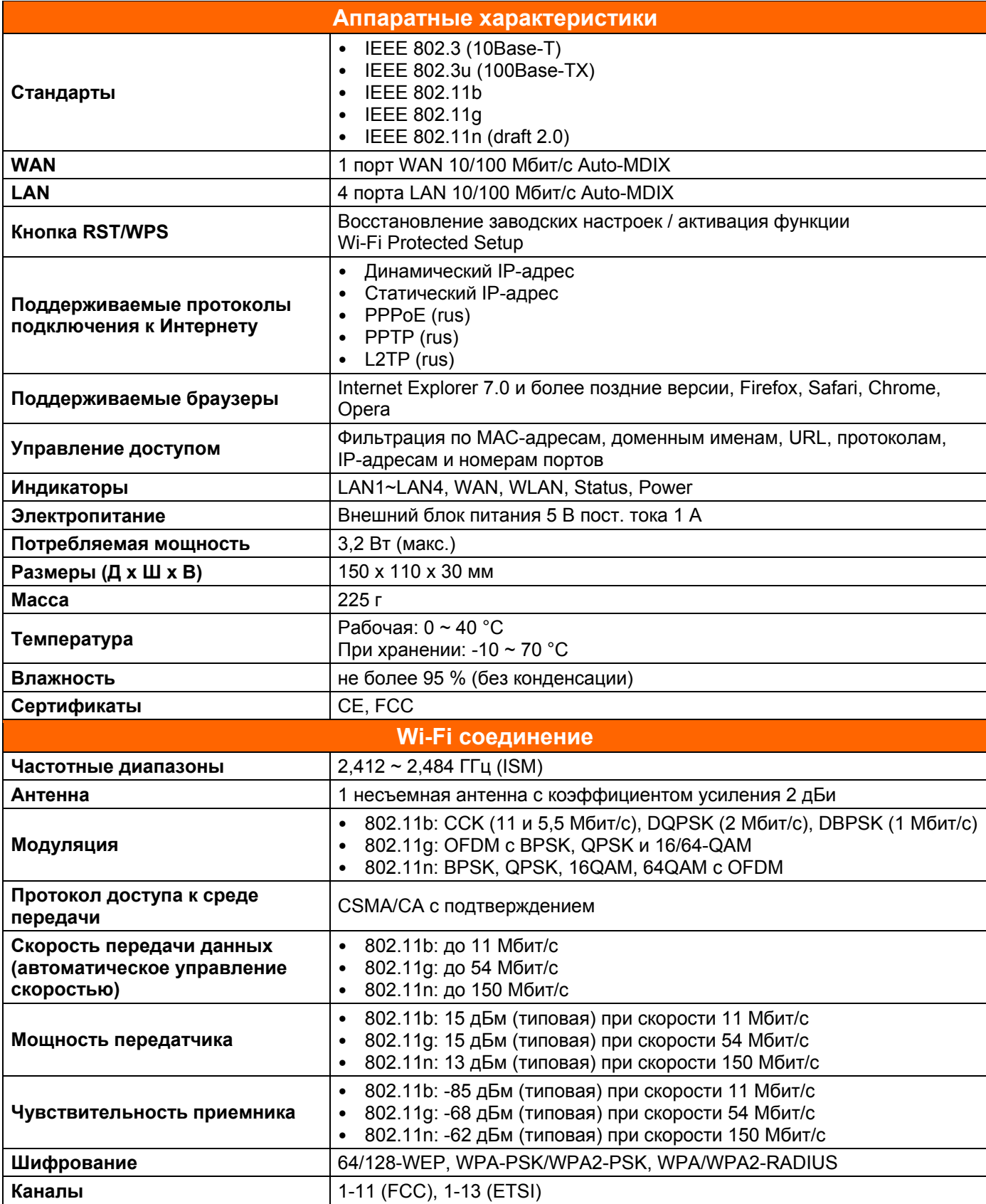

# <span id="page-4-0"></span>**Индикаторы**  $\frac{1}{2}$  $\overline{\phantom{0}}$  $\frac{0}{1}$ WAN WLAN Status Power

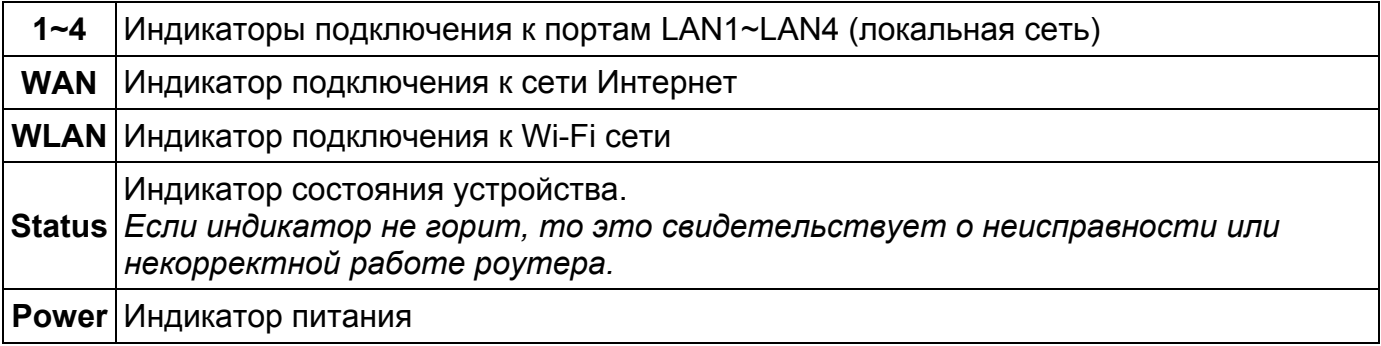

# **Назначение разъемов и кнопок**

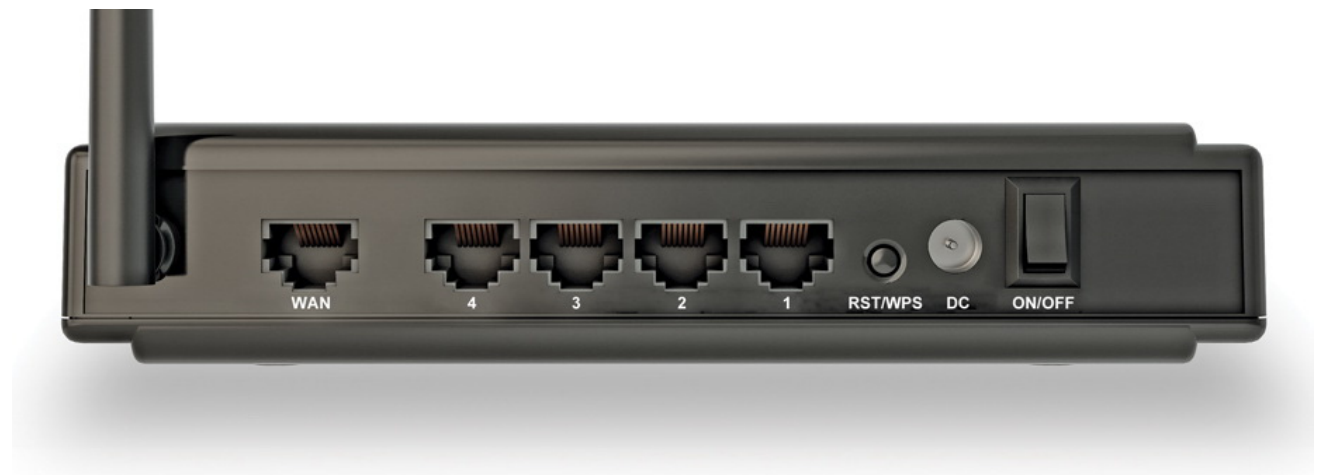

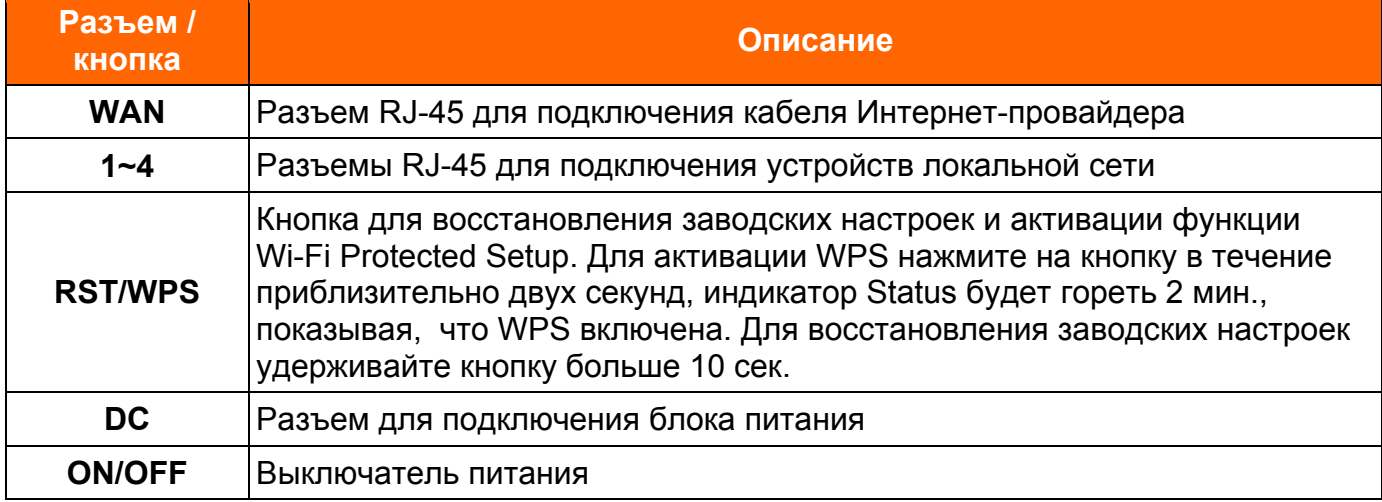

<span id="page-5-0"></span>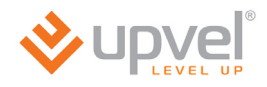

### **Подключение роутера**

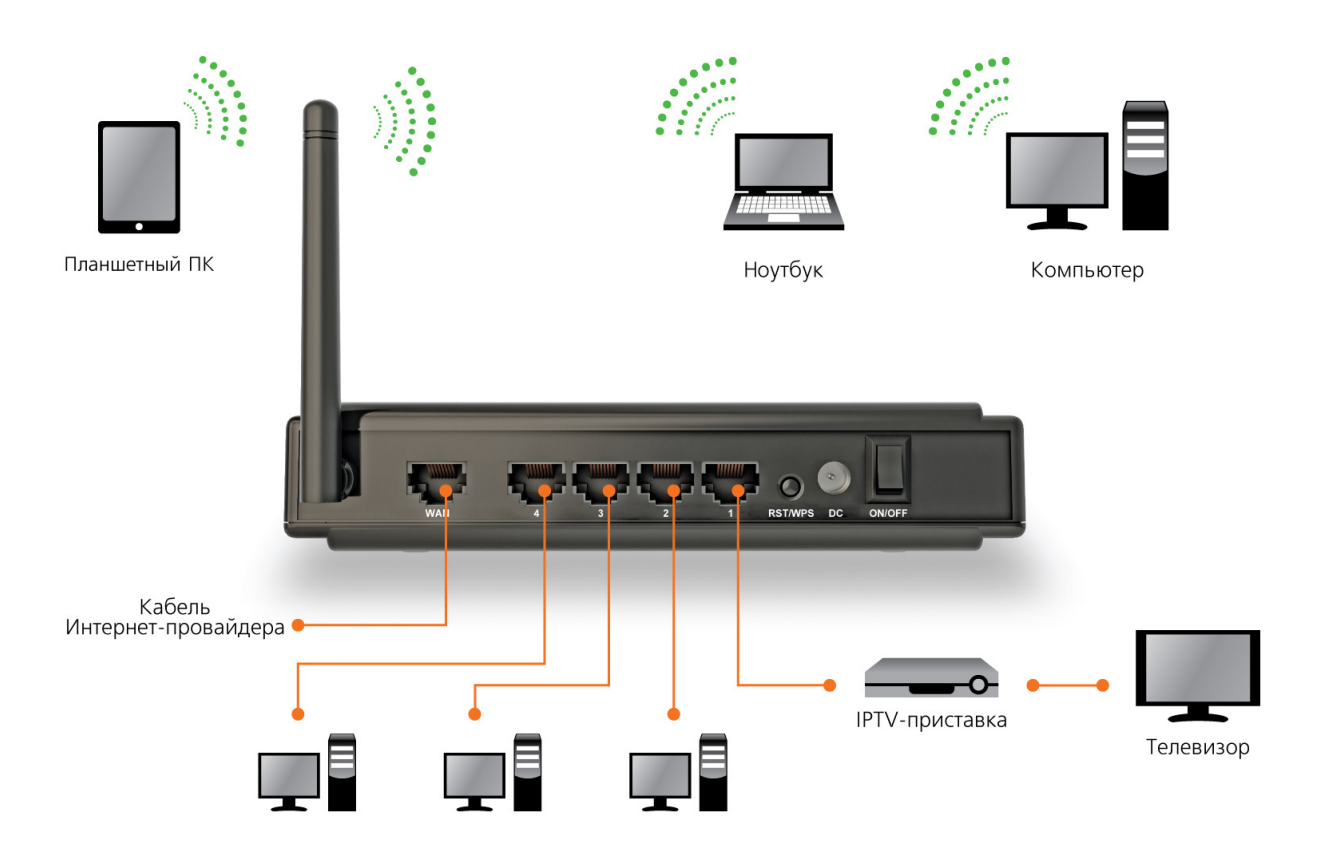

- 1. Подключите кабель блока питания к разъему **DC**.
- 2. Подключите блок питания к розетке.
- 3. Переведите выключатель питания в положение **ON**. Должен загореться индикатор **Power** на передней панели роутера.
- 4. Подключите кабель Интернет-провайдера к порту **WAN**. При наличии соединения с провайдером должен гореть индикатор **WAN** на передней панели роутера.
- 5. Подключите один конец сетевого кабеля (из комплекта поставки) к любому из четырех портов (**1**, **2**, **3** или **4**), а другой конец – к сетевой плате компьютера. При наличии соединения должен гореть индикатор соответствующего порта на передней панели роутера.

#### <span id="page-6-0"></span>**Настройка сетевой платы компьютера**

Прежде чем приступить к настройке роутера, необходимо настроить сетевую плату компьютера на автоматическое получение IP-адреса и адреса DNS-сервера. Действуйте в соответствии с приведенными ниже указаниями.

#### **Для Windows XP**

1. На рабочем столе Windows нажмите кнопку **"Пуск"** и щелкните на значке **"Панель управления"**. Если в панели управления выбран "Классический вид", то в открывшемся окне дважды щелкните на значке **"Сетевые подключения"**. Если в панели управления выбран **"Вид по категориям"**, то щелкните на значке **"Сеть и подключения к Интернету"**, а затем на значке **"Сетевые подключения"**.

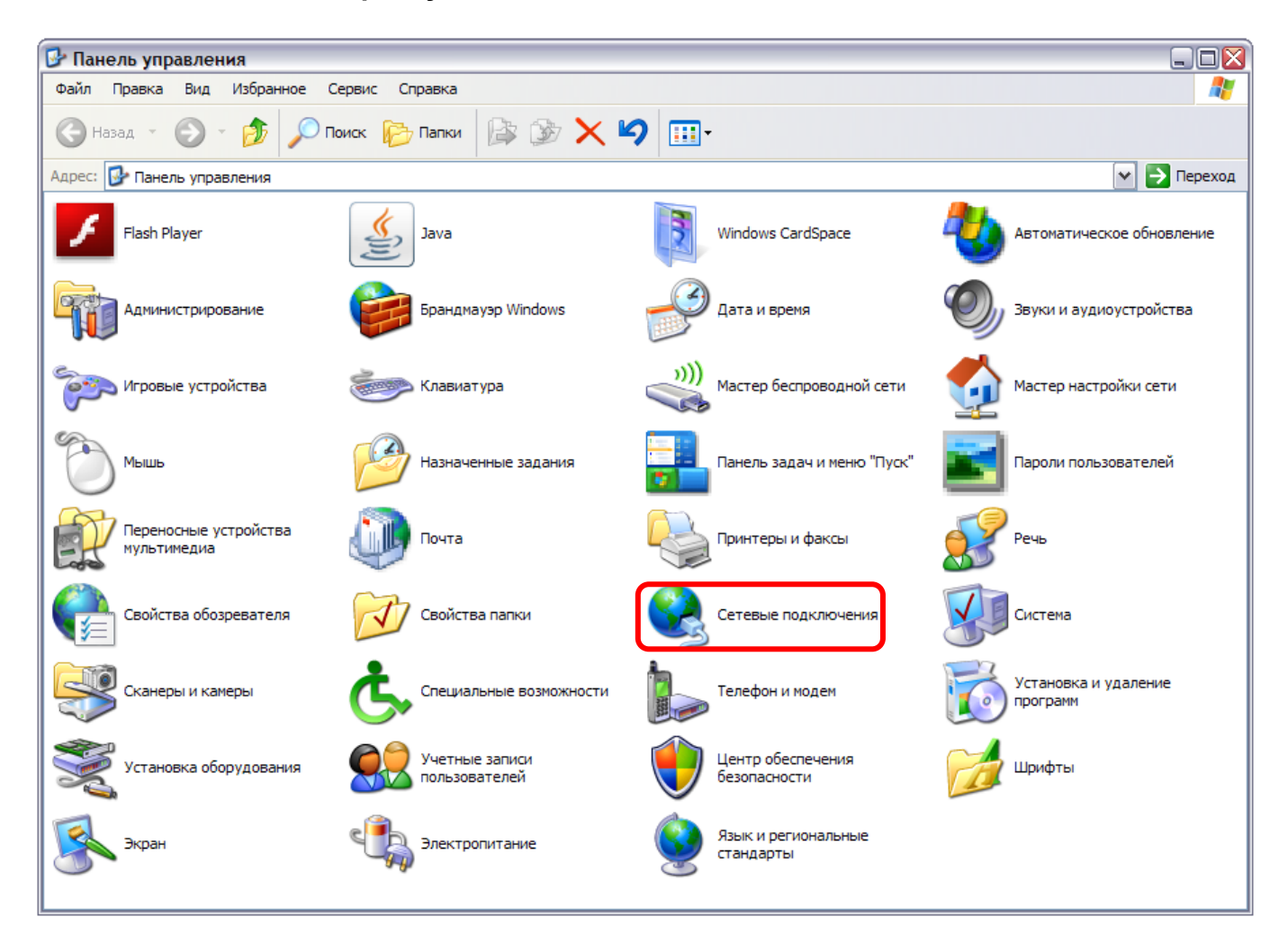

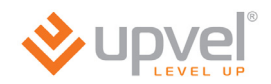

2. В открывшемся окне щелкните правой кнопкой мыши на значке **"Подключение по локальной сети"** и выберите **"Свойства"**.

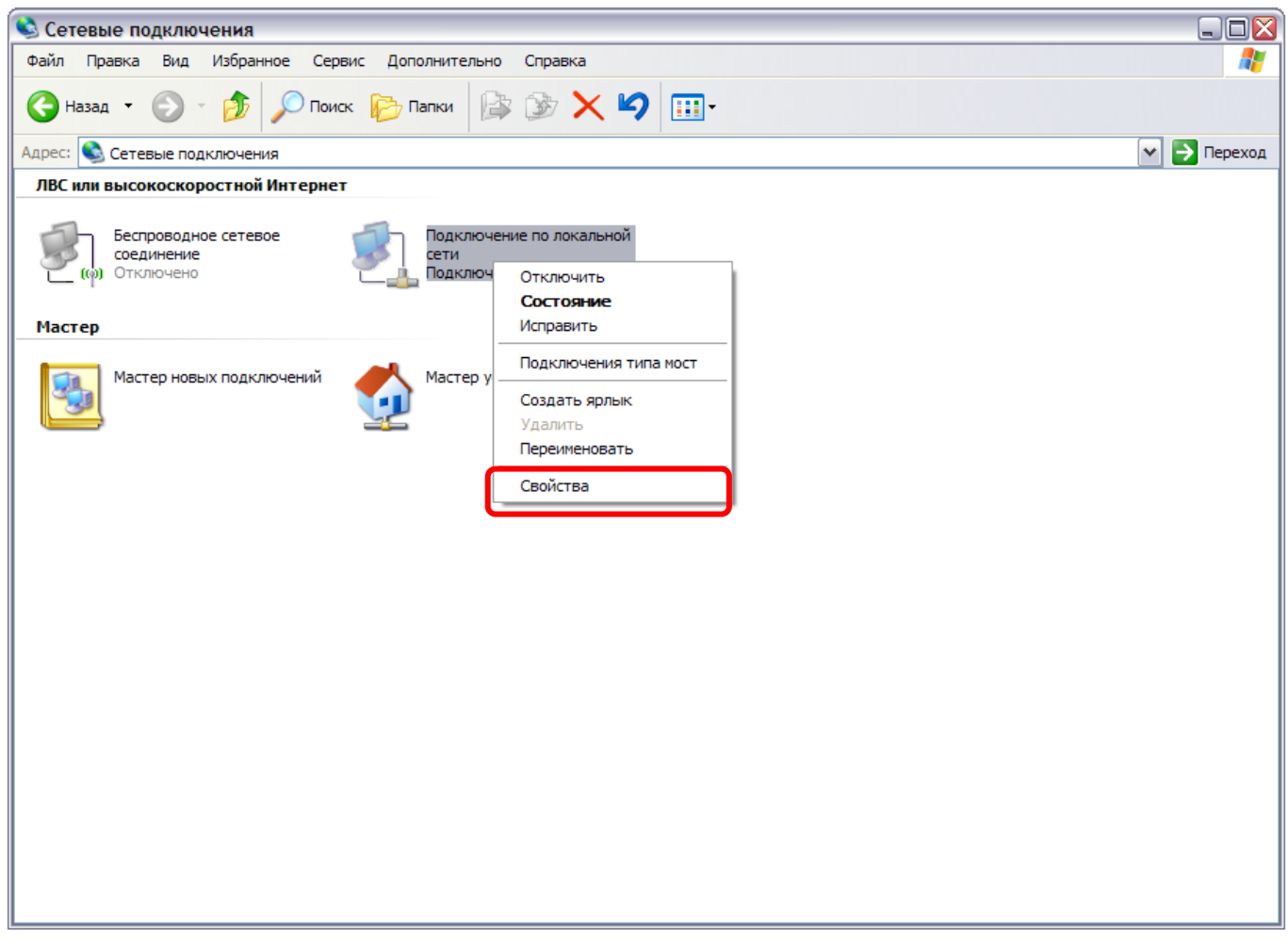

3. В окне **"Подключение по локальной сети – свойства"** выделите пункт **"Протокол Интернета (TCP/IP)"** и нажмите кнопку **"Свойства"**.

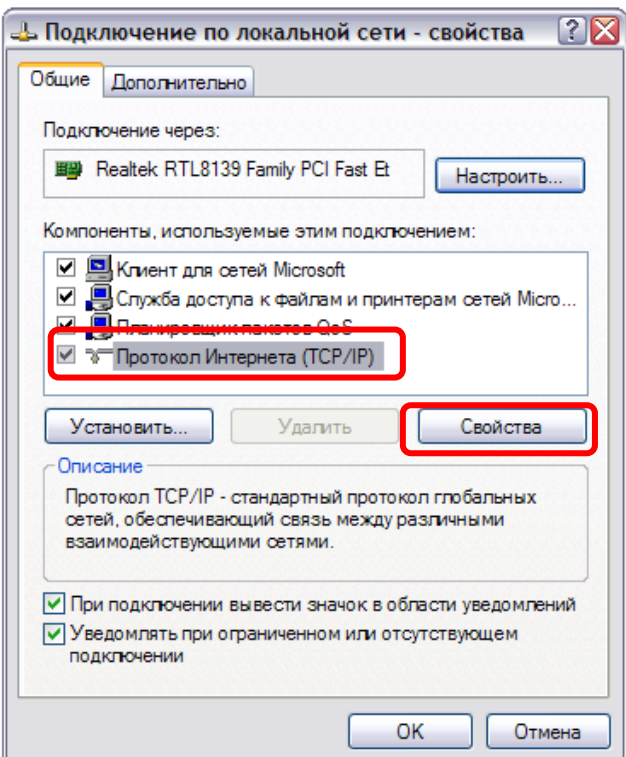

4. Выберите опции **"Получить IP-адрес автоматически"** и **"Получить адрес DNSсервера автоматически"**. Нажмите кнопку **OK**.

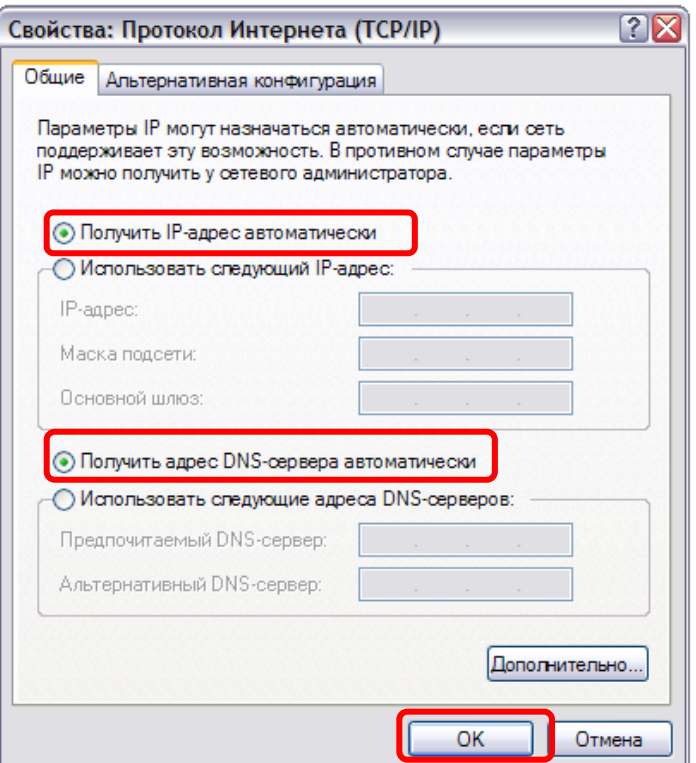

5. Отметьте галочкой опцию **"При подключении вывести значок в области уведомлений"** и нажмите кнопку **OK** для завершения настройки сетевой платы компьютера.

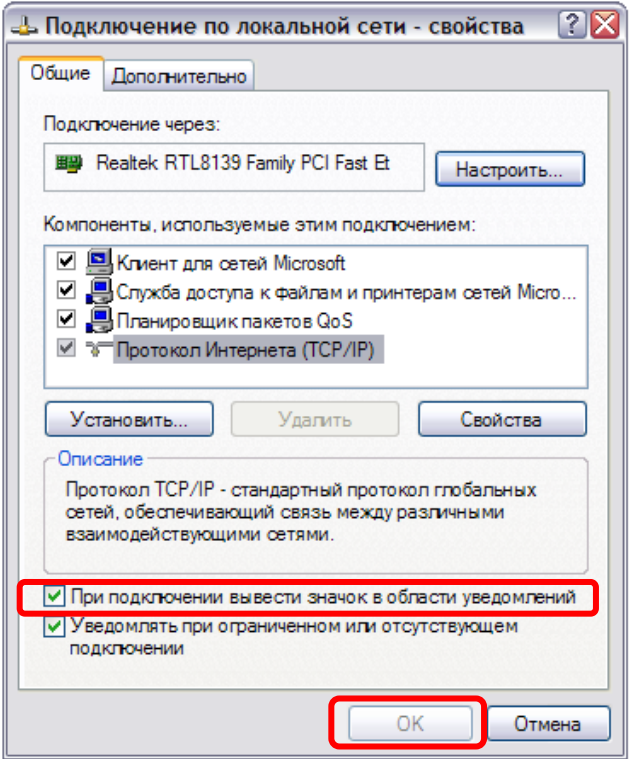

<span id="page-9-0"></span>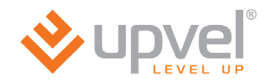

#### **Для Windows Vista**

1. На рабочем столе Windows нажмите кнопку **"Пуск"** и щелкните на значке **"Панель управления"**. В открывшемся окне щелкните на надписи **"Просмотр состояния сети и задач"**.

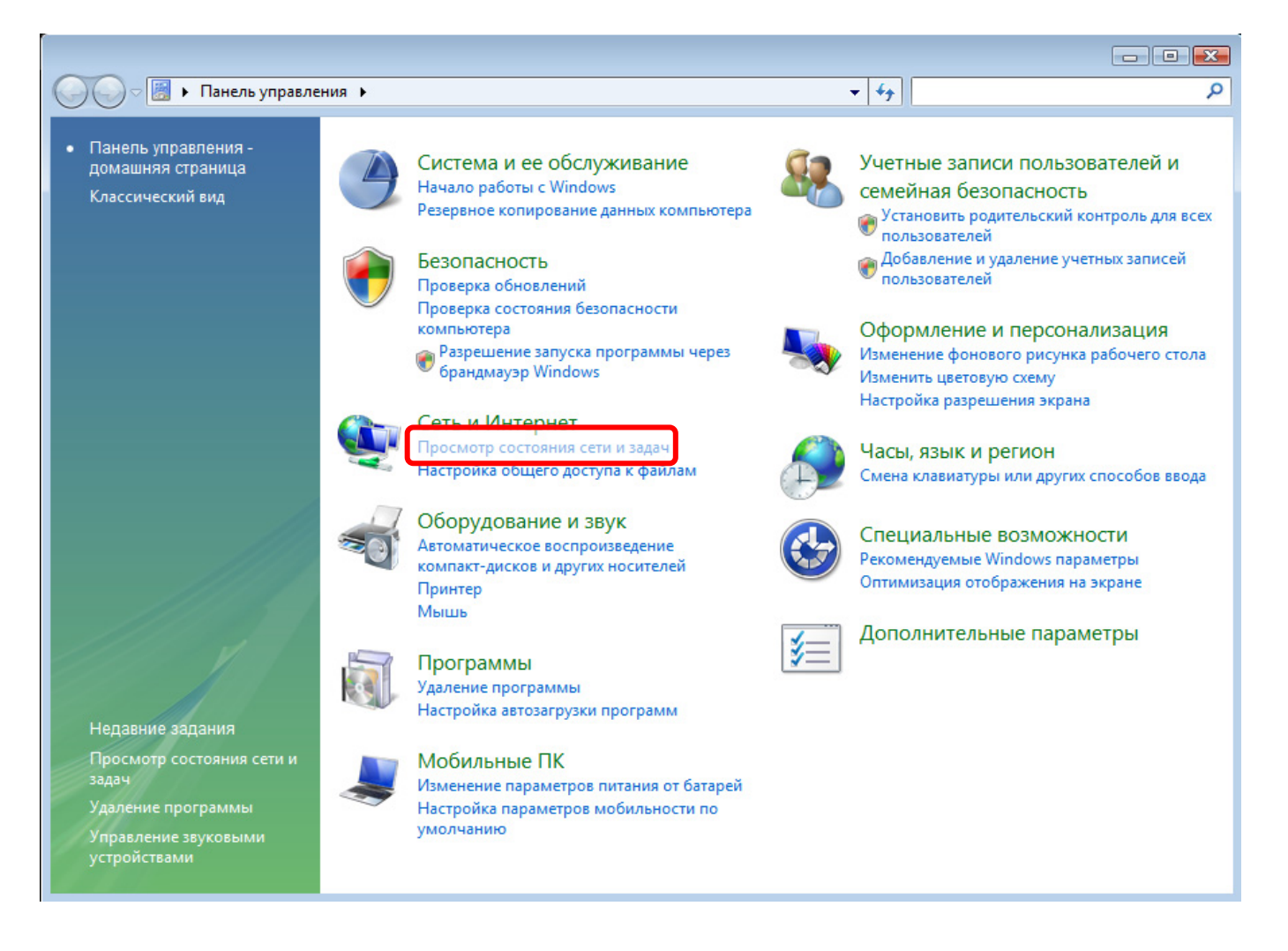

2. В открывшемся окне щелкните в левом поле на пункте **"Управление сетевыми подключениями**.

![](_page_10_Picture_42.jpeg)

![](_page_11_Picture_0.jpeg)

3. Щелкните правой кнопкой мыши на значке **"Подключение по локальной сети"** и выберите **"Свойства"**.

![](_page_11_Picture_65.jpeg)

4. В открывшемся информационном окне нажмите кнопку **"Далее"**.

5. Выделите пункт **"Протокол Интернета версии 4 (TCP/IPv4)"** и нажмите кнопку **"Свойства"**.

![](_page_12_Picture_79.jpeg)

6. Выберите опции **"Получить IP-адрес автоматически"** и **"Получить адрес DNSсервера автоматически"** и нажмите кнопку **OK**.

![](_page_12_Picture_80.jpeg)

<span id="page-13-0"></span>![](_page_13_Picture_0.jpeg)

## **Для Windows 7**

1. На рабочем столе Windows нажмите кнопку **"Пуск"** и в открывшемся меню щелкните на значке **"Панель управления"**. В открывшемся окне выберите просмотр по категориям и щелкните на надписи **"Просмотр состояния сети и задач"**.

![](_page_13_Picture_3.jpeg)

#### 2. В открывшемся окне щелкните **"Изменение параметров адаптера"**.

![](_page_14_Picture_86.jpeg)

3. Щелкните правой кнопкой мыши на значке **"Подключение по локальной сети"** и выберите **"Свойства"**.

![](_page_14_Picture_4.jpeg)

![](_page_15_Picture_0.jpeg)

4. Выделите пункт **"Протокол Интернета версии 4 (TCP/IPv4)"** и нажмите кнопку **"Свойства"**.

![](_page_15_Picture_74.jpeg)

5. Выберите опции **"Получить IP-адрес автоматически"** и **"Получить адрес DNSсервера автоматически"** и нажмите кнопку **OK**.

![](_page_15_Picture_75.jpeg)

#### <span id="page-16-0"></span>**Настройка роутера с помощью утилиты**

- 1. Установите диск, поставляемый в комплекте с роутером, в CD-привод компьютера.
- 2. Программа настройки должна запуститься автоматически (должно появиться изображенное ниже окно). Если через некоторое время изображенное ниже окно не появилось, то возможно в операционной системе отключена функция автозапуска компакт-дисков. В этом случае откройте **Проводник**, выберите ваш CD-привод и запустите файл **Autorun.exe**.
- 3. Нажмите кнопку **"Запустить мастер настройки"**.

![](_page_16_Picture_5.jpeg)

![](_page_17_Picture_0.jpeg)

4. В открывшемся окне нажмите кнопку **"Настроить роутер"**.

![](_page_17_Picture_2.jpeg)

**Примечание.** Перед подключением и настройкой роутера рекомендуется обновить программу настройки до последней версии. При наличии подключения к Интернету (например, через другой роутер) программа обновится автоматически.

Последняя версия программы доступна по ссылке <http://www.upvel.ru/support/software/upvel-master.html> 5. В следующем окне нажмите кнопку **"Далее"**.

![](_page_18_Figure_2.jpeg)

6. Выполните все подключения в соответствии с указаниями в окне и нажмите кнопку **"Далее"**.

![](_page_18_Picture_4.jpeg)

![](_page_19_Picture_0.jpeg)

7. Нажмите кнопку **"Настроить интернет"**.

![](_page_19_Picture_78.jpeg)

8. Выберите Интернет-провайдера. Если вашего провайдера нет в списке, то см. пункт "Настройка роутера через Web-интерфейс" в инструкции по эксплуатации и настройке роутера.

![](_page_19_Picture_79.jpeg)

9. Введите все необходимые данные из вашего договора с Интернет-провайдером и нажмите кнопку **"Далее"**.

![](_page_20_Picture_62.jpeg)

10. Дождитесь завершения настройки роутера.

![](_page_20_Picture_63.jpeg)

![](_page_21_Picture_0.jpeg)

11. Настройка подключения к Интернету завершена. Нажмите кнопку **"Далее"**.

![](_page_21_Picture_68.jpeg)

12. Для настройки Wi-Fi сети нажмите кнопку **"Настроить Wi-Fi"**. Для выхода из программы нажмите кнопку  $\times$ .

![](_page_21_Picture_69.jpeg)

#### **Настройка Wi-Fi сети**

- 1. Задайте имя сети (по умолчанию используется имя UR-315BN).
- 2. Выберите алгоритм шифрования WPA2-PSK AES (если какие-либо устройства не смогут подключиться к сети, то используйте WPA-PSK c TKIP для лучшей совместимости).
- 3. Задайте ключ сети (по умолчанию используется ключ upvel123).
- 4. Нажмите кнопку **"Далее"**.

![](_page_22_Picture_124.jpeg)

5. Дождитесь завершения настройки роутера.

![](_page_22_Picture_125.jpeg)

![](_page_23_Picture_0.jpeg)

6. Настройка Wi-Fi сети завершена. Нажмите кнопку **"Далее"**.

![](_page_23_Picture_49.jpeg)

7. Для выхода из программы нажмите кнопку  $\times$ .

![](_page_23_Picture_50.jpeg)

#### <span id="page-24-0"></span>**Подключение к Wi-Fi сети**

#### **Windows XP**

- 1. **Пуск -> Панель управления -> Сетевые подключения**
- 2. Дважды щелкните на значке **"Беспроводное сетевое соединение"**

![](_page_24_Picture_5.jpeg)

3. В открывшемся окне выберите Wi-Fi сеть с именем, которое было задано при настройке роутера, и нажмите кнопку **"Подключить"**.

![](_page_24_Picture_7.jpeg)

![](_page_25_Picture_0.jpeg)

4. Введите в оба поля ключ сети, который был задан при настройке роутера, и нажмите кнопку **"Подключить"**.

![](_page_25_Picture_137.jpeg)

**Windows Vista / 7** 

 $\_$ 

1. **Пуск -> Панель управления -> Сеть и интернет -> Подключение к сети**

![](_page_25_Picture_5.jpeg)

2. или однократным нажатием левой кнопки мыши на значок сетевого подключения

![](_page_25_Picture_7.jpeg)

3. В открывшемся окне выберите Wi-Fi сеть с именем, которое было задано при настройке роутера, и нажмите кнопку **"Подключить"**.

![](_page_26_Picture_86.jpeg)

4. Введите ключ сети, который был задан при настройке роутера, и нажмите кнопку **OK**.

![](_page_26_Picture_87.jpeg)

<span id="page-27-0"></span>![](_page_27_Picture_0.jpeg)

#### **Рекомендации по оптимизации производительности Wi-Fi сети**

Существует множество факторов, способных влиять на радиус действия Wi-Fi устройств:

- 1. Wi-Fi устройства следует, по возможности, располагать в условиях прямой видимости. Чем больше препятствий на пути распространения сигнала, тем слабее сигнал.
- 2. Сведите количество препятствий к минимуму. Каждое препятствие уменьшает радиус действия Wi-Fi устройства. Располагайте Wi-Fi устройства так, чтобы количество препятствий между ними было минимальным.
- 3. Материалы стен и перекрытий помещения сильно влияют на радиосигнал. Располагайте Wi-Fi устройства в помещении так, чтобы сигналы проходили через материалы меньшей плотности (например, гипсокартон). Плотные материалы (металлы, массив древесины, стекло и др.) способны блокировать или сильно ослаблять сигналы.
- 4. Качество сигнала в значительной степени зависит от ориентации антенны. Специальная утилита для обнаружения Wi-Fi точек доступа поможет Вам оптимально ориентировать антенны Wi-Fi устройств.
- 5. На качество сигнала также могут влиять радиопомехи, создаваемые во время работы других устройств. Располагайте Wi-Fi устройства на достаточном расстоянии от таких устройств, как СВЧ-печи, радиоприемники, радионяни и т. п.
- 6. Любое устройство, работающее в частотном диапазоне 2,4 ГГц, будет создавать помехи в Wi-Fi сети. Радиотелефоны и другие радиоустройства, работающие в частотном диапазоне 2,4 ГГц, могут значительно ухудшать сигналы Wi-Fi сети. Зарядная база радиотелефона передает радиосигналы трубке, даже когда телефон не используется. Располагайте Wi-Fi устройства как можно дальше от базы радиотелефона.

Если после выполнения вышеприведенных рекомендаций сигнал слабый или отсутствует, то следует установить WI-Fi устройства в других местах или подключить дополнительные точки доступа. Для обеспечения требуемой площади зоны покрытия можно также использовать антенны с большим коэффициентом усиления.

# <span id="page-28-0"></span>**Настройка роутера через Web-интерфейс**

Помимо использования утилиты, роутер можно настроить через Web-интерфейс.

Откройте любой поддерживаемый браузер (например, Internet Explorer), введите в адресной строке **192.168.10.1** и нажмите клавишу **Enter**.

![](_page_28_Picture_114.jpeg)

Появится окно с запросом имени пользователя и пароля.

Введите в оба поля слово **admin** и нажмите кнопку **OK**.

![](_page_28_Picture_115.jpeg)

![](_page_29_Picture_0.jpeg)

Откроется главная страница Web-интерфейса роутера, которая называется **"Состояние системы"**. Нажмите кнопку **"Мастер настройки"**.

![](_page_29_Picture_40.jpeg)

Откроется исходная страница "Мастера настройки". Нажмите кнопку **"Далее"**. Откроется страница выбора режима работы роутера.

![](_page_30_Picture_2.jpeg)

#### **Режим работы роутера**

Для подключения к провайдеру, предоставляющему доступ через Ethernet кабель, или для подключения к кабельному модему выберите режим **"Шлюз"** и нажмите кнопку **"Далее"**.

![](_page_30_Picture_166.jpeg)

*Примечание. Настройка роутера в режимах "Мост" и Wi-Fi HotSpot отличается от настройки в режиме "Шлюз" только отсутствием некоторых шагов.*

![](_page_31_Picture_0.jpeg)

Откроется страница выбора часового пояса.

#### **Выбор часового пояса**

На данной странице вы можете, помимо часового пояса, выбрать сервер для синхронизации времени.

Установите галочку напротив **"Разрешить обновление NTP-клиента"**, выберите часовой пояс и NTP-сервер и нажмите кнопку **"Далее"**. Откроется страница настройки интерфейса LAN.

![](_page_31_Picture_226.jpeg)

#### **Настройка интерфейса LAN**

На данной странице вы можете задать IP-адрес роутера и маску подсети.

В заводских настройках роутера задан IP-адрес **192.168.10.1** и маска подсети **255.255.255.0**.

*Примечание. Маска подсети всех компьютеров вашей локальной сети совпадает с маской подсети роутера.* 

Внесите изменения, если это необходимо, и нажмите кнопку **"Далее"**. Откроется страница настройки интерфейса WAN.

![](_page_31_Picture_227.jpeg)

#### **Настройка интерфейса WAN**

На данной странице Вы можете задать параметры подключения к Интернету. Выберите тип подключения из выпадающего списка: статический IP-адрес, DHCP-клиент (динамический IP-адрес), PPPoE, PPTP или L2TP. Тип подключения Вы можете уточнить у Интернет-провайдера.

![](_page_32_Picture_141.jpeg)

#### **DHCP**

Если вы выбрали DHCP, то никакие данные вводить не требуется – роутер автоматически получит настройки сети от DHCP-сервера Интернет-провайдера.

Нажмите кнопку **"Далее"**.

![](_page_32_Picture_142.jpeg)

![](_page_33_Picture_0.jpeg)

#### **Static IP**

Если вы выбрали Static IP (Статический IP-адрес), то необходимо ввести данные из договора с Интернет-провайдером: IP-адрес, маску подсети, основной шлюз и адрес DNS-сервера.

Введите требуемые данные и нажмите кнопку **"Далее"**.

![](_page_33_Picture_166.jpeg)

#### **PPPoE**

Если вы выбрали подключение по протоколу PPPoE, то необходимо ввести имя пользователя и пароль, указанные в договоре с Интернет-провайдером. Все остальные настройки роутер получит от сервера Интернет-провайдера автоматически.

Введите требуемые данные и нажмите кнопку **"Далее"**.

![](_page_33_Picture_167.jpeg)

#### **PPTP или L2TP с динамическим IP-адресом**

Если вы выбрали подключение по протоколу PPTP или L2TP с динамическим IP-адресом, то необходимо ввести IP-адрес или имя сервера, имя пользователя и пароль, указанные в договоре с Интернет-провайдером.

Введите требуемые данные и нажмите кнопку **"Далее"**.

![](_page_34_Picture_140.jpeg)

![](_page_35_Picture_0.jpeg)

#### **PPTP или L2TP со статическим IP-адресом**

Если вы выбрали подключение по протоколу PPTP или L2TP со статическим IP-адресом, то необходимо ввести IP-адрес, маску подсети, основной шлюз, IP-адрес или имя сервера, имя пользователя и пароль, указанные в договоре с Интернет-провайдером.

Введите требуемые данные и нажмите кнопку **"Далее"**.

![](_page_35_Figure_4.jpeg)
#### **Настройка Wi-Fi сети**

На данной странице Вы можете задать основные параметры создаваемой роутером Wi-Fi сети.

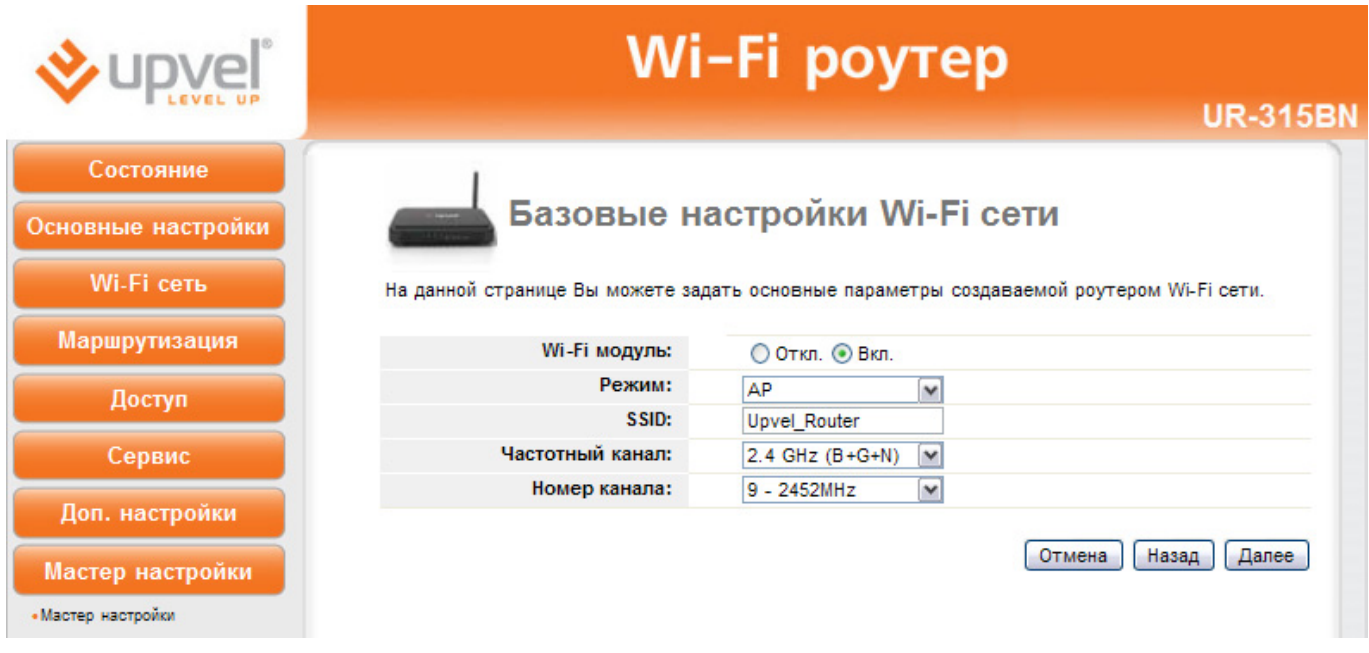

**Wi-Fi модуль:** вы можете включить или отключить Wi-Fi модуль роутера.

**Режим:** выберите один из двух режимов – **AP** (Wi-Fi точка доступа) или **Infrastructure** (подключение к имеющейся Wi-Fi точке доступа).

**SSID:** в данном поле вы можете задать имя создаваемой роутером Wi-Fi сети. По умолчанию используется имя Upvel\_Router.

**Частотный канал:** для обеспечения максимальной совместимости с Wi-Fi устройствами рекомендуется выбрать 2,4 ГГЦ (B+G+N).

**Номер канала:** по умолчанию используется канал 9 – 2452 МГц. Выбирать другой канал следует только в том случае, если на данном канале Wi-Fi соединение работает нестабильно (например, из-за наложения сигналов других точек доступа).

Задайте требуемые параметры и нажмите кнопку **"Далее"**.

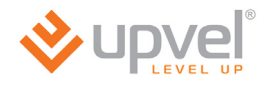

#### **Режим Infrastructure**

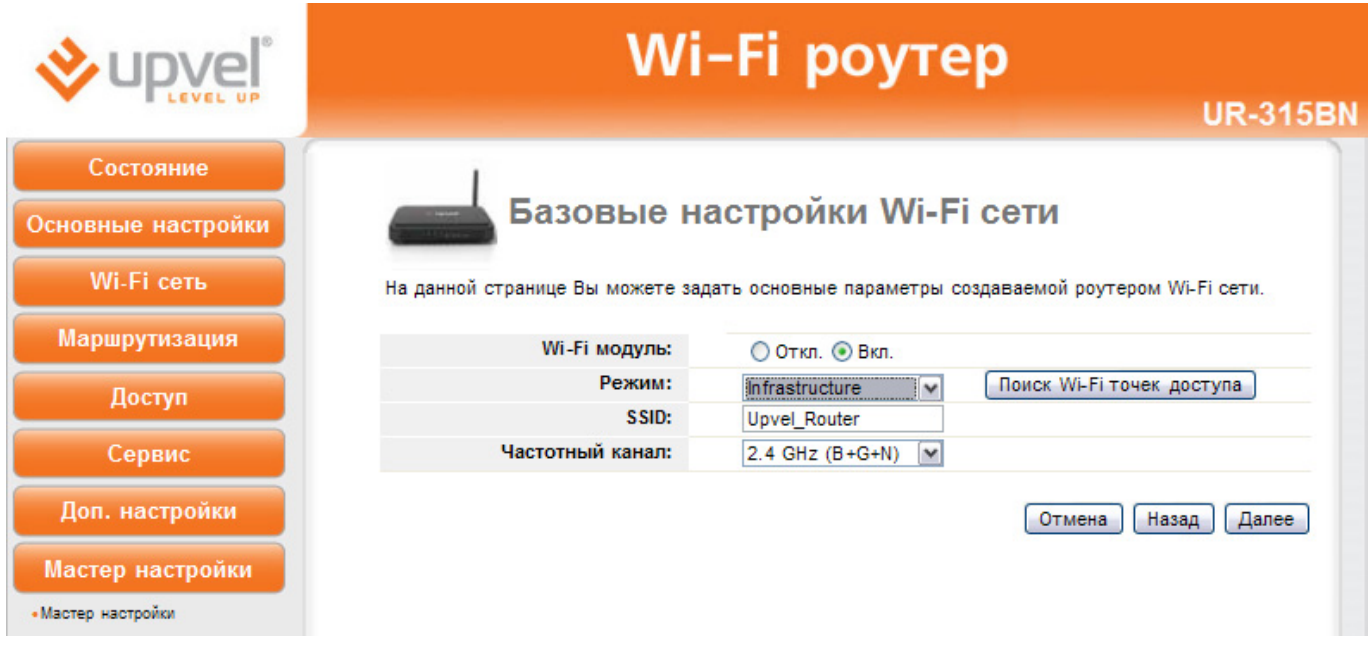

Режим Infrastructure подразумевает подключение роутера к имеющейся Wi-Fi точке доступа.

Нажмите кнопку **"Поиск Wi-Fi точек доступа"**, в открывшемся окне выберите точку доступа из списка и нажмите кнопку **"Выбрать точку доступа"**.

Нажмите кнопку **"Далее"**. Откроется страница настройки защиты Wi-Fi сети.

#### **Настройка защиты Wi-Fi сети**

Роутер поддерживает шесть алгоритмов аутентификации клиентов Wi-Fi сети:

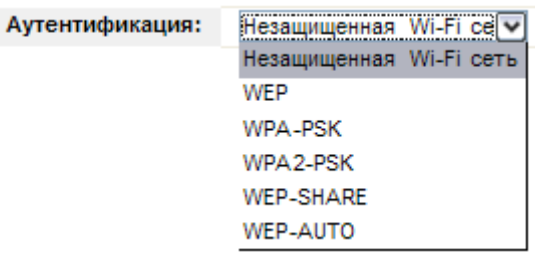

В заводских настройках роутера задан алгоритм аутентификации WPA-PSK с шифрованием TKIP/AES и ключ 87654321. Для предотвращения несанкционированного доступа к вашей Wi-Fi сети настоятельно рекомендуется задать новый ключ.

В случае алгоритма аутентификации WPA-PSK ключ сети должен содержать от 8 до 63 символов ASCII (английская раскладка клавиатуры) или 64 шестнадцатеричных символа.

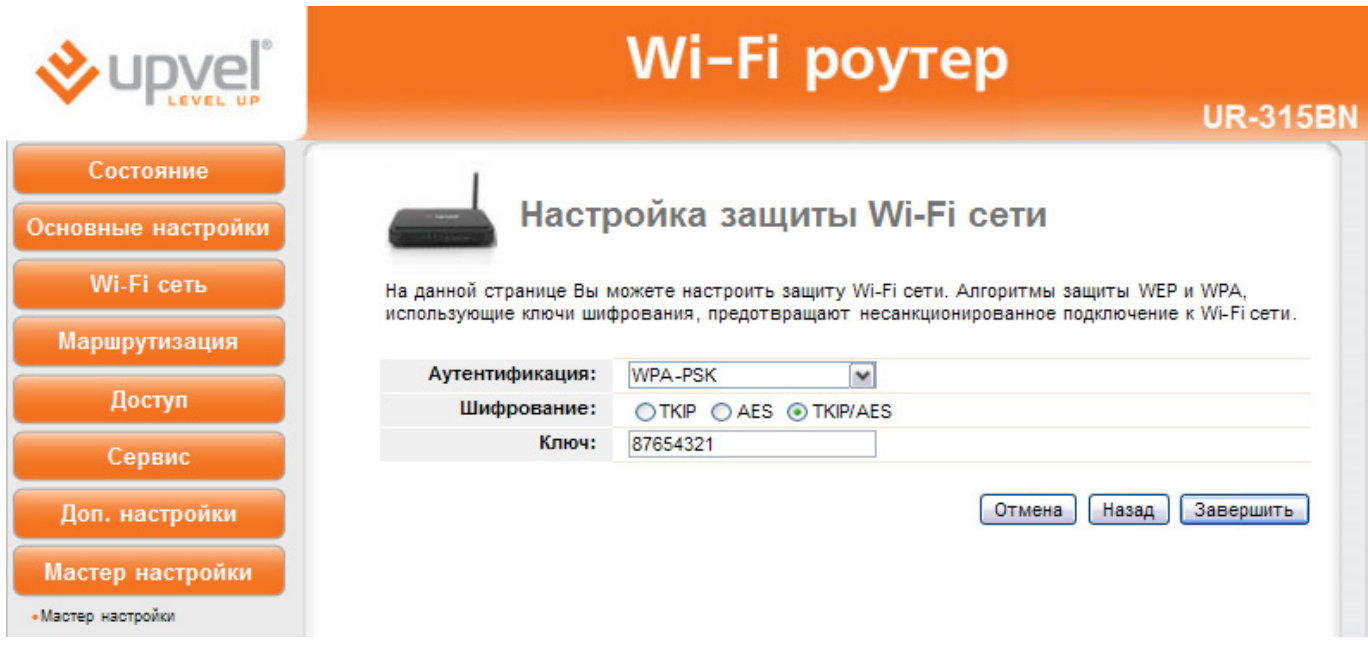

После задания параметров защиты Wi-Fi сети нажмите кнопку **"Завершить"**. Роутер автоматически перезагрузится с новыми настройками.

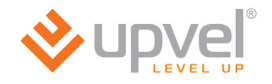

# **Описание Web-интерфейса роутера**

## **Раздел "Состояние"**

В данном разделе Вы можете посмотреть состояние и настройки интерфейсов LAN (локальная проводная сеть), WAN (подключение к Интернету) и WLAN (локальная Wi-Fi сеть), записи log-файла, статистику входящего и исходящего трафика, а также версию микропрограммного обеспечения роутера.

#### **Состояние системы**

На данной странице представлена сводная таблица настроек и состояний интерфейсов роутера, а также указана версия микропрограммного обеспечения.

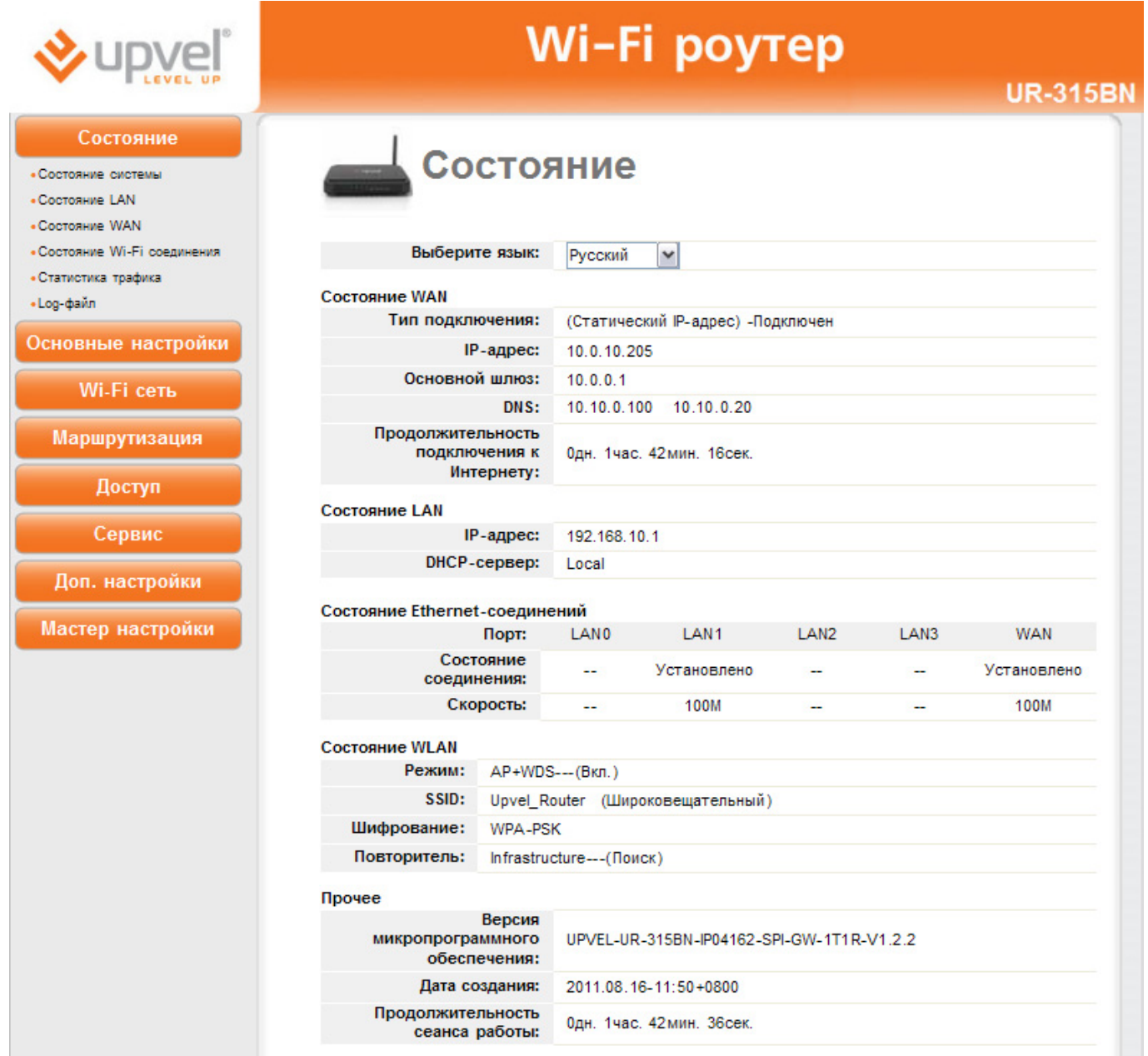

## **Состояние LAN**

На данной странице представлены настройки интерфейса LAN вашего роутера, а также список DHCP-клиентов, подключенных к роутеру.

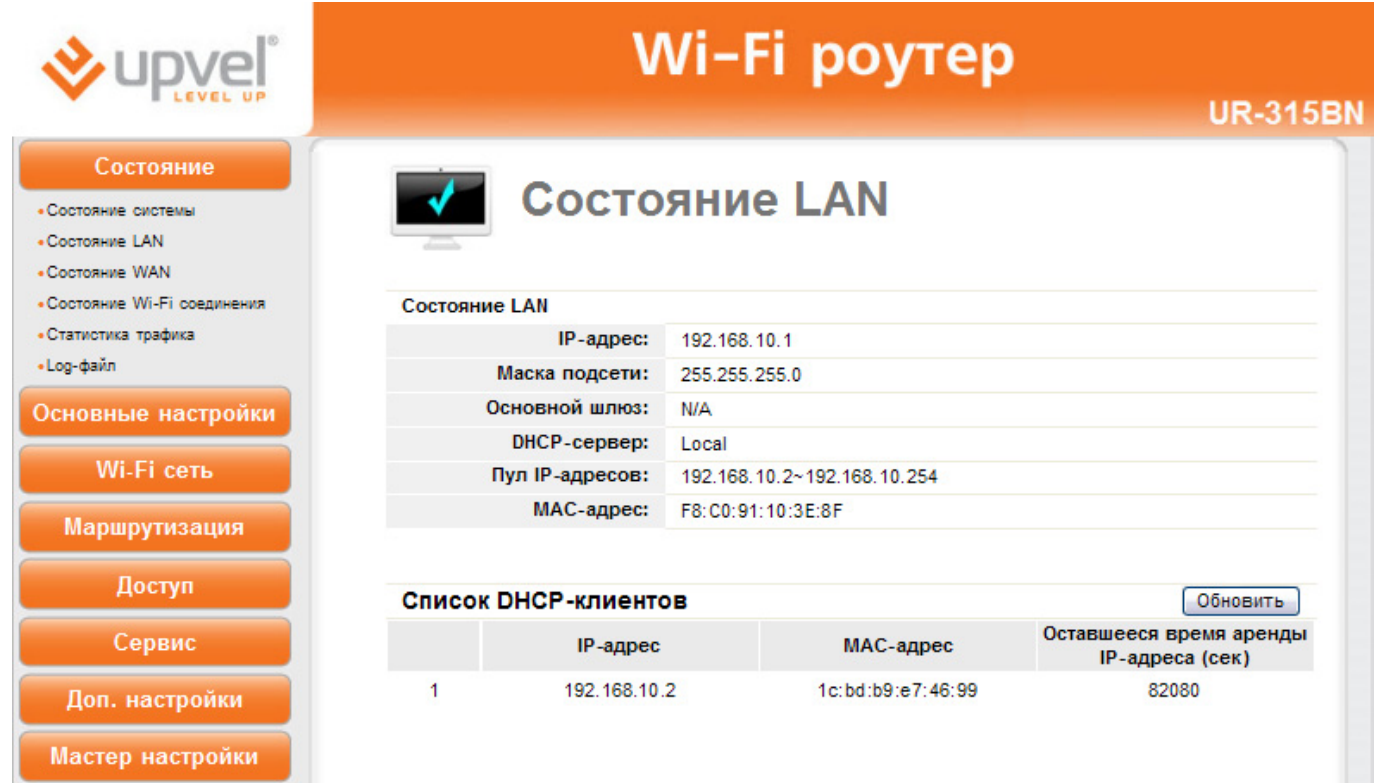

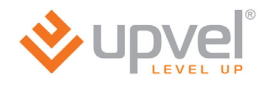

## **Состояние WAN**

На данной странице представлены настройки интерфейса WAN вашего роутера.

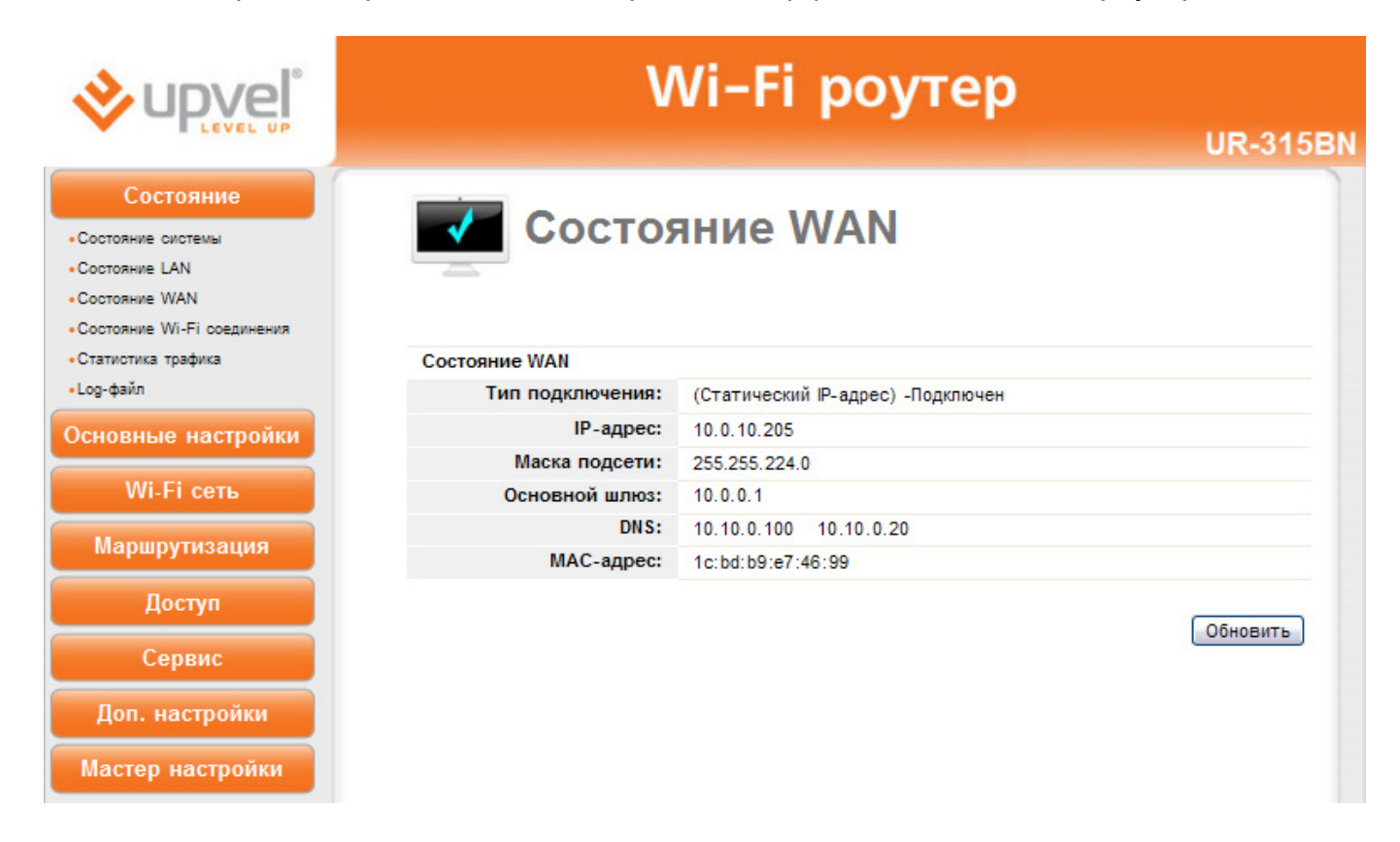

## **Состояние WLAN**

На данной странице представлены настройки создаваемой роутером Wi-Fi сети, а также настройки режима "Повторитель". В нижней части страницы находится таблица с подробной информацией по каждому клиенту Wi-Fi сети.

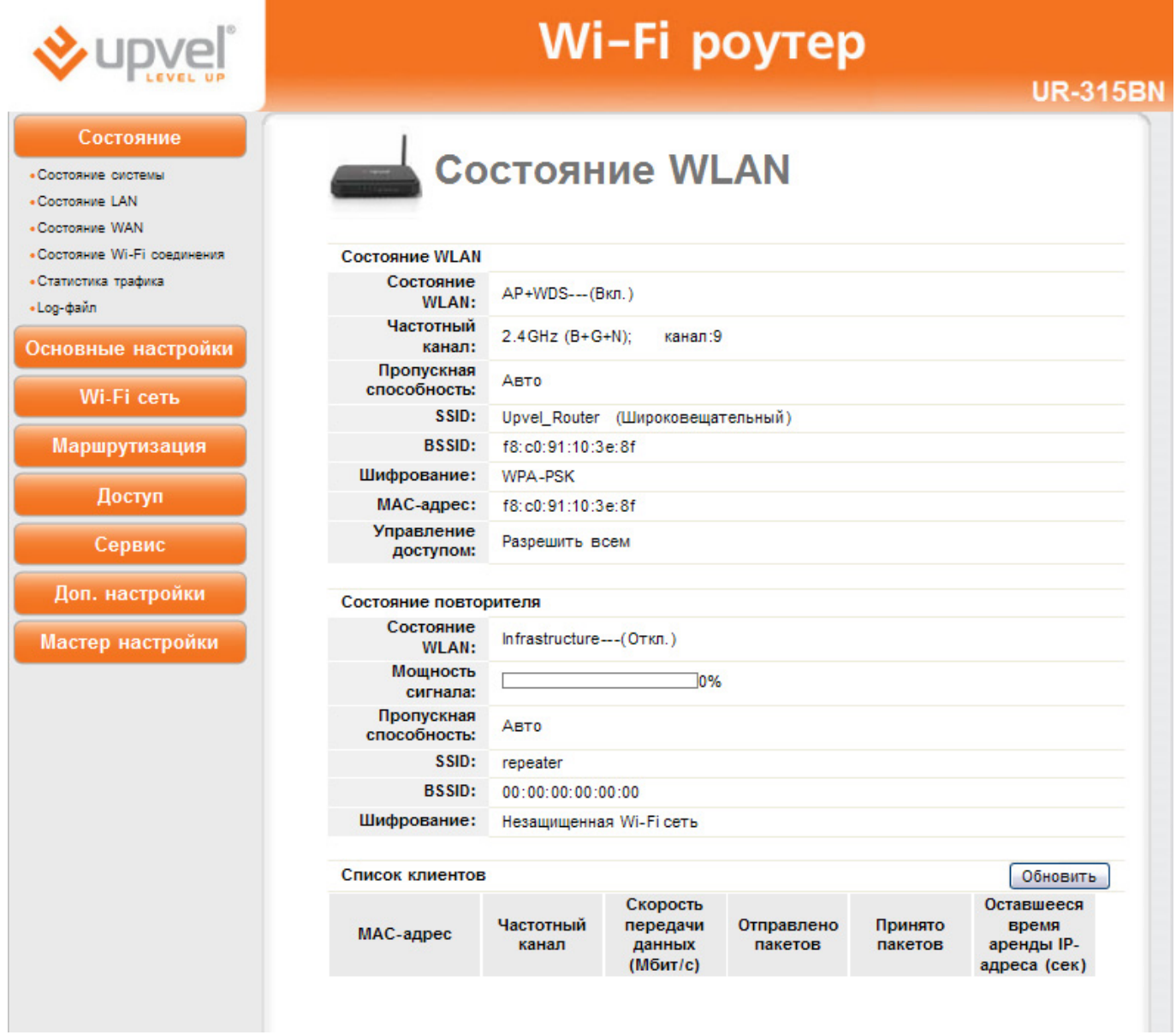

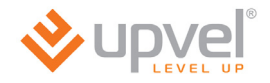

#### **Статистика трафика**

На данной странице отображается статистика сетевого трафика для различных протоколов, а также исходящая и входящая скорость передачи данных для каждого клиента локальной сети, подключенного к роутеру.

Статистика периодически обновляется.

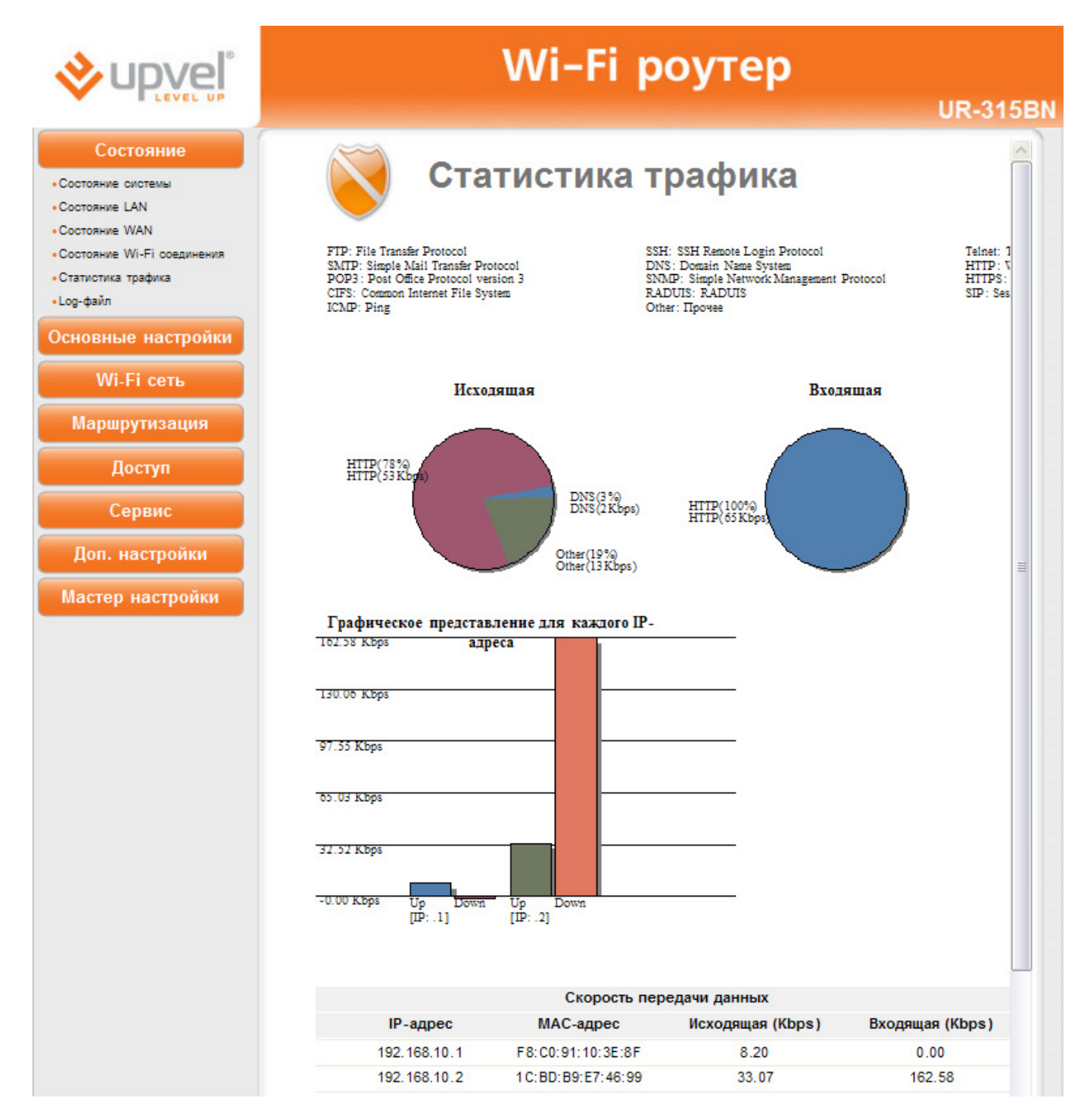

### **Системный log-файл**

На данной странице Вы можете просмотреть записи log-файла (журнала) системы, а также задать IP-адрес удаленного сервера регистрации событий.

По умолчанию регистрация событий отключена. Для включения регистрации событий выберите **"Вкл."** в поле "**Системный log-файл"**.

Вы можете выбрать типы регистрируемых и отображаемых в log-файле событий. Для этого отметьте галочками в поле **"Детализация"** типы событий, которые роутер должен регистрировать.

Для обновления журнала нажмите кнопку **"Обновить"**. Для удаления всех записей из системного log-файла нажмите кнопку **"Очистить"**.

Чтобы назначить удаленный сервер регистрации событий, установите галочку в соответствующем поле и введите IP-адрес сервера.

После выполнения настроек нажмите кнопку **"Применить изменения"**, чтобы настройки вступили в силу.

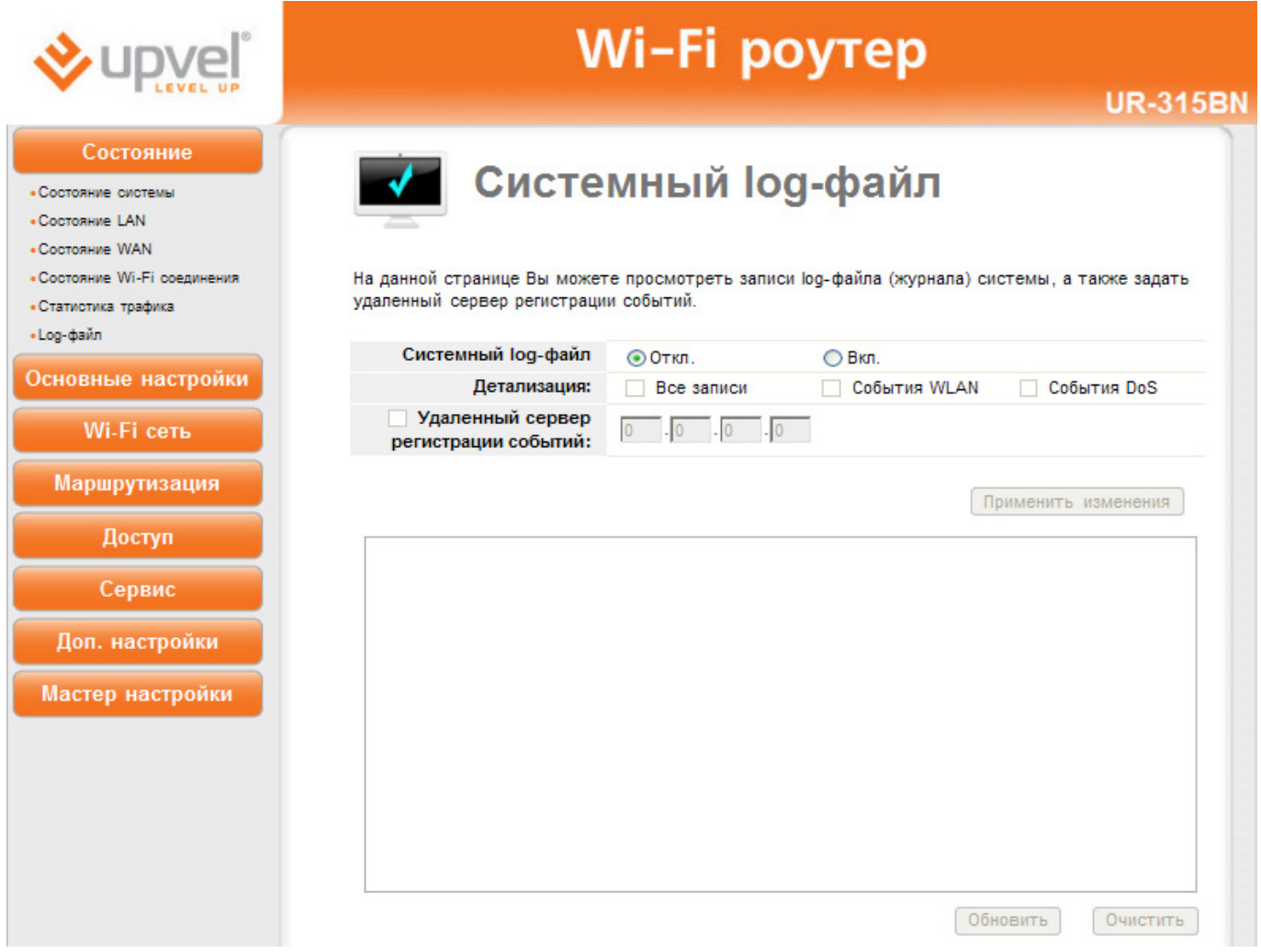

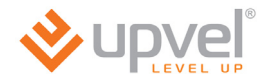

# **Раздел "Основные настройки"**

## **Настройка интерфейса LAN**

На данной странице Вы можете задать параметры локальной сети, которую создает роутер. Вы можете изменить IP-адрес роутера, маску подсети, настройки DHCP-сервера и другие параметры.

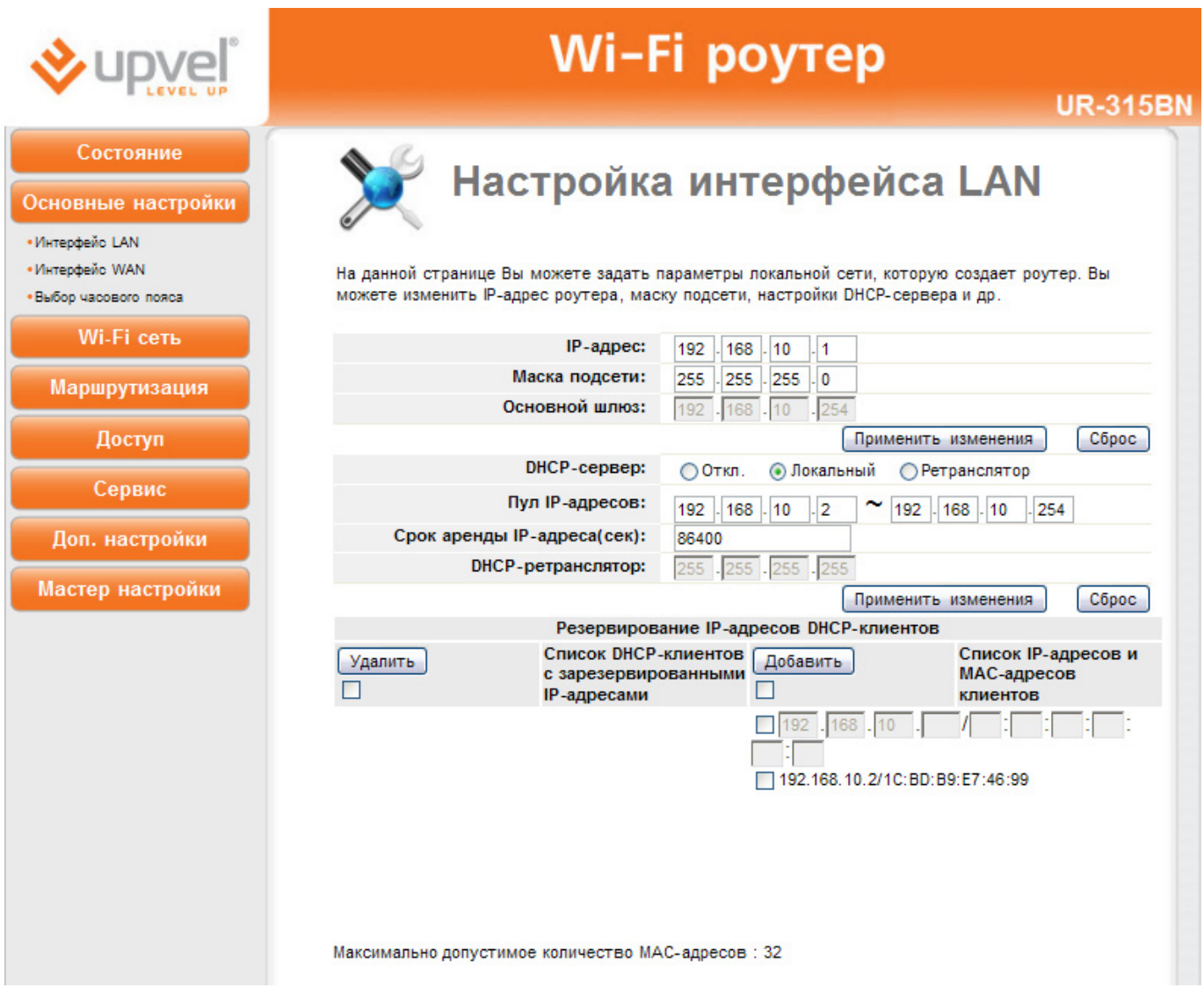

**IP-адрес:** в данном поле указан IP-адрес роутера. При необходимости вы можете его изменить. Данный IP-адрес используется для доступа к Web-интерфейсу роутера. В заводских настройках роутера задан IP-адрес **192.168.10.1** 

**Маска подсети:** в данном поле указана маска подсети для локальных сетей LAN и WLAN, которые создает роутер. При необходимости можно задать другую маску подсети. В заводских настройках роутера задана маска подсети **255.255.255.0**.

Для подтверждения внесенных изменений нажмите кнопку **"Применить изменения"**. Для отмены внесенных изменений и восстановления настроек по умолчанию нажмите кнопку **"Сброс"**.

**DHCP-сервер:** в данном поле можно выбрать, как клиенты локальной сети будут получать IP-адреса.

- **Откл.**: DHCP-сервер отключен.
- **Локальный:** IP-адреса назначаются DHCP-сервером роутера.
- **Ретранслятор:** запросы клиентов локальной сети на получение IP-адреса будут перенаправляться на DHCP-сервер провайдера.

**Пул IP-адресов:** в данном поле задается диапазон IP-адресов, из которого DHCP-сервер будет назначать IP-адреса всем устройствам, подключенным к роутеру через интерфейсы LAN и WLAN. Все IP-адреса в данном диапазоне должны принадлежать той же подсети, что и IP-адрес роутера.

**Срок аренды IP-адреса:** задайте время в секундах, в течение которого будет действителен IP-адрес, назначенный DHCP-сервером. По истечении заданного времени будет назначен новый IP-адрес.

**DHCP-ретранслятор:** если в поле **"DHCP-сервер"** вы выбрали опцию **"Ретранслятор"**, то здесь необходимо задать IP-адрес DHCP-сервера, на который будут перенаправляться запросы на получение IP-адресов для клиентов локальной сети.

Для подтверждения внесенных изменений нажмите кнопку **"Применить изменения"**. Для отмены внесенных изменений и восстановления настроек по умолчанию нажмите кнопку **"Сброс"**.

**Резервирование IP-адресов DHCP-клиентов:** используя данную таблицу, можно закрепить за клиентским устройством постоянный IP-адрес. Срок аренды IP-адреса не будет распространяться на клиентов, внесенных в данную таблицу.

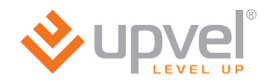

## **Настройка интерфейса WAN**

На данной странице Вы можете задать параметры подключения к Интернету.

Выберите тип подключения из выпадающего списка: статический IP-адрес, DHCP-клиент (динамический IP-адрес), PPPoE, PPTP или L2TP. Тип подключения Вы можете уточнить у Интернет-провайдера.

После выбора типа подключения необходимо ввести данные, указанные в договоре с Интернет-провайдером. Эти данные можно также уточнить в службе технической поддержки Интернет-провайдера.

После ввода всех необходимых данных для выбранного типа подключения нажмите кнопку **"Применить изменения"**, чтобы настройки вступили в силу.

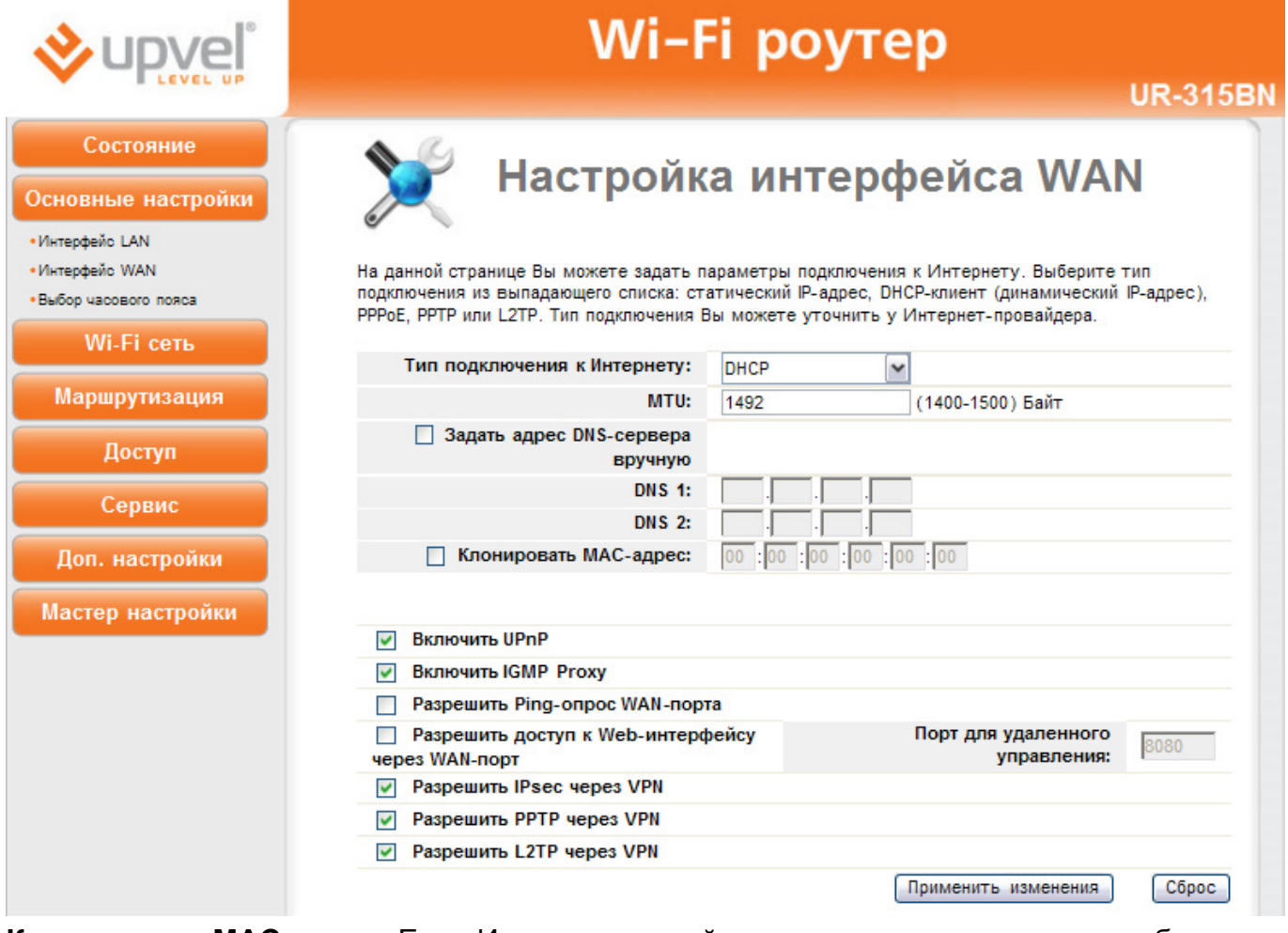

**Клонировать MAC-адрес:** Если Интернет провайдер использует авторизацию абонентов по MAC-адресам (данную информацию необходимо уточнить в службе поддержки провайдера), то необходимо подключить компьютер, на котором было настроено подключение к Интернету до установки и настройки роутера, к любому LAN-порту роутера (MAC-адрес сетевой платы данного компьютера уже известен провайдеру), затем установить галочку в поле **"Клонировать MAC-адрес"**, нажать кнопку **"Узнать MACадрес"**, отметить в открывшемся окне MAC-адрес сетевой платы компьютера и нажать кнопку **"Выбрать"**. MAC-адрес сетевой платы компьютера будет скопирован в поле **"Клонировать MAC-адрес"**. После этого необходимо нажать кнопку **"Применить изменения"**, и MAC-адрес сетевой платы компьютера будет скопирован на WANинтерфейс роутера.

**Разрешить доступ к Web-интерфейсу через WAN-порт:** данная опция обеспечивает возможность удаленного управления роутером с любого компьютера через Интернет. Для удаленного управления по умолчанию задан порт **8080**.

#### **Выбор часового пояса**

На данной странице Вы можете выбрать часовой пояс, NTP-сервер для синхронизации часов роутера, а также включить или отключить автоматический переход на летнее время и обратно.

Кнопка **"Синхронизировать с хостом"** позволяет синхронизировать часы роутера с часами подключенного компьютера.

Для синхронизации часов роутера с сервером точного времени в Интернете установите галочку напротив **"Разрешить обновление NTP-клиента"**, выберите NTP-сервер из выпадающего списка или задайте его IP-адрес вручную, нажмите кнопку **"Применить изменения"**, а затем нажмите кнопку **"Обновить"**.

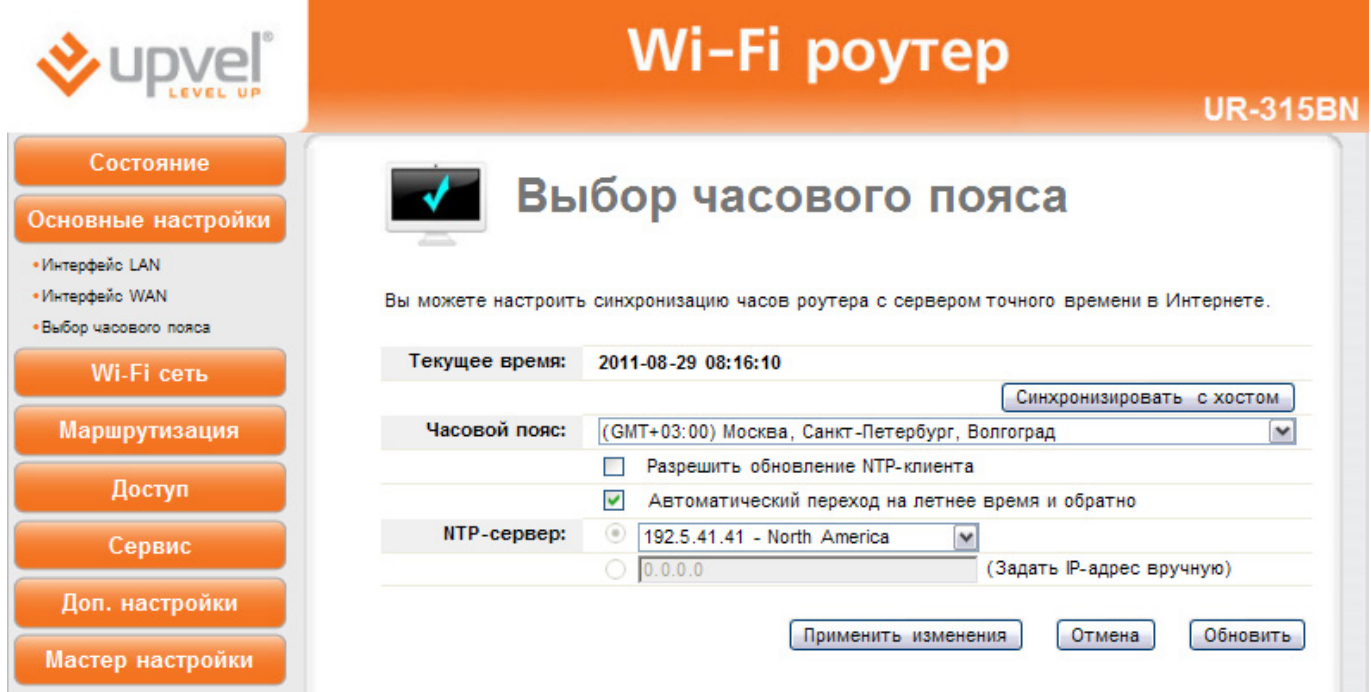

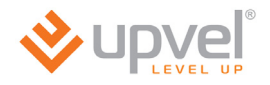

# **Раздел "Wi-Fi сеть"**

#### **Базовые настройки Wi-Fi сети**

На данной странице Вы можете задать основные параметры Wi-Fi сети, которую создает роутер.

Для подтверждения внесенных изменений нажмите кнопку **"Применить изменения"**. Для отмены внесенных изменений и восстановления настроек по умолчанию нажмите кнопку **"Сброс"**.

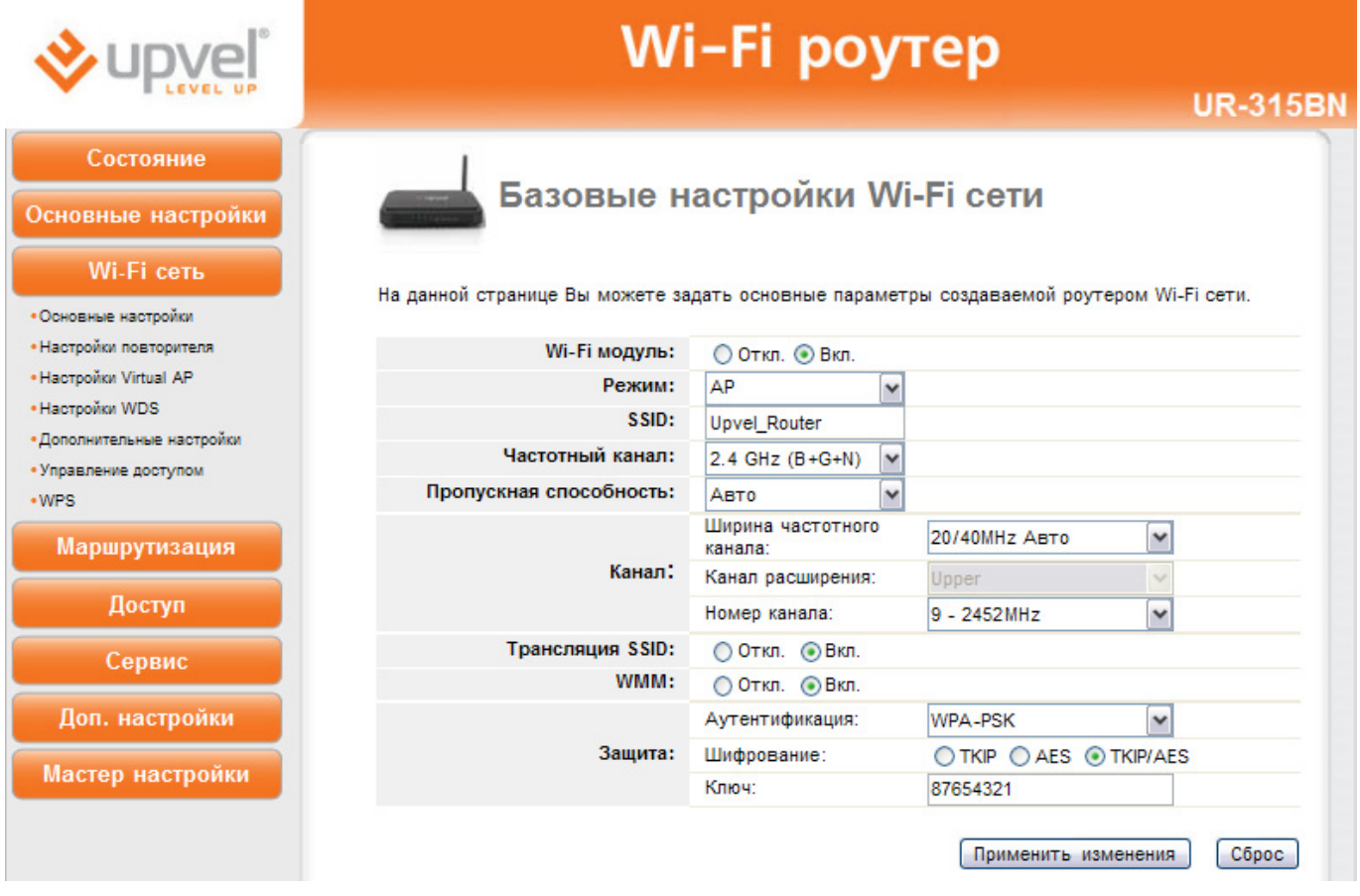

**Wi-Fi модуль:** включение и отключение Wi-Fi модуля роутера. Если отключить Wi-Fi модуль роутера, то клиентские устройства, подключенные по Wi-Fi соединению, не будут иметь доступа в локальную сеть и Интернет.

**Режим:** AP – роутер будет выступать в качестве самостоятельной Wi-Fi точки доступа; Infrastructure – роутер будет подключаться к имеющейся Wi-Fi точке доступа.

**SSID:** имя создаваемой роутером Wi-Fi сети. В заводских настройках задано имя Upvel Router.

**Частотный канал:** можно выбрать один из шести частотных каналов, однако для наилучшей совместимости устройств Wi-Fi сети рекомендуется оставить канал, заданный в заводских настройках – 2,4 ГГц (B+G+N).

**Пропускная способность:** в данном поле можно выбрать пропускную способность Wi-Fi соединения. Рекомендуется выбрать **"Авто"**.

**Ширина частотного канала:** рекомендуется выбрать **20/40 МГц Авто**.

**Номер канала:** по умолчанию используется канал 9 – 2452 МГц. Выбирать другой канал следует только в том случае, если на данном канале Wi-Fi сеть работает нестабильно (например, из-за наложения сигналов других точек доступа).

**Трансляция SSID:** по умолчанию данная функция включена. Если вы не хотите, чтобы вашу Wi-Fi сеть можно было обнаружить стандартной процедурой поиска Wi-Fi сетей, то отключите данную функцию.

**WMM:** технология Wi-Fi Multimedia Quality of Service обеспечивает приоритезацию трафика мультимедийных приложений и повышает стабильность их работы. По умолчанию данная функция включена.

**Аутентификация:** можно выбрать один из шести алгоритмов аутентификации

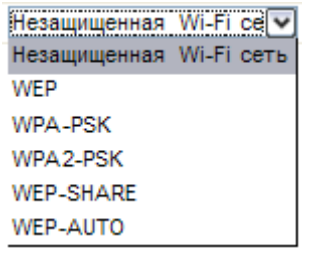

В заводских настройках роутера используется алгоритм аутентификации WPA-PSK с шифрованием TKIP/AES.

**Ключ:** в данном поле задается ключ сети. Для алгоритма аутентификации WPA-PSK по умолчанию задан ключ 87654321. Для предотвращения несанкционированного доступа к вашей Wi-Fi сети настоятельно рекомендуется задать новый ключ. В случае алгоритма аутентификации WPA-PSK ключ сети должен содержать от 8 до 63 символов ASCII (английская раскладка клавиатуры) или 64 шестнадцатеричных символа.

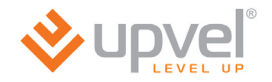

#### **Настройки режима "Повторитель"**

Зачастую возникает необходимость повышения уровня сигнала в какой-либо точке Wi-Fi сети или расширения зоны покрытия уже существующей сети. Для этого предусмотрен режим Repeater (Повторитель).

В поле **Wi-Fi модуль** выберите **"Вкл."**, нажмите кнопку **"Поиск Wi-Fi точек доступа"**, в открывшемся окне отметьте точку доступа и нажмите кнопку **"Выбрать точку доступа"**.

Выберите алгоритм защиты и нажмите кнопку **"Применить изменения"**.

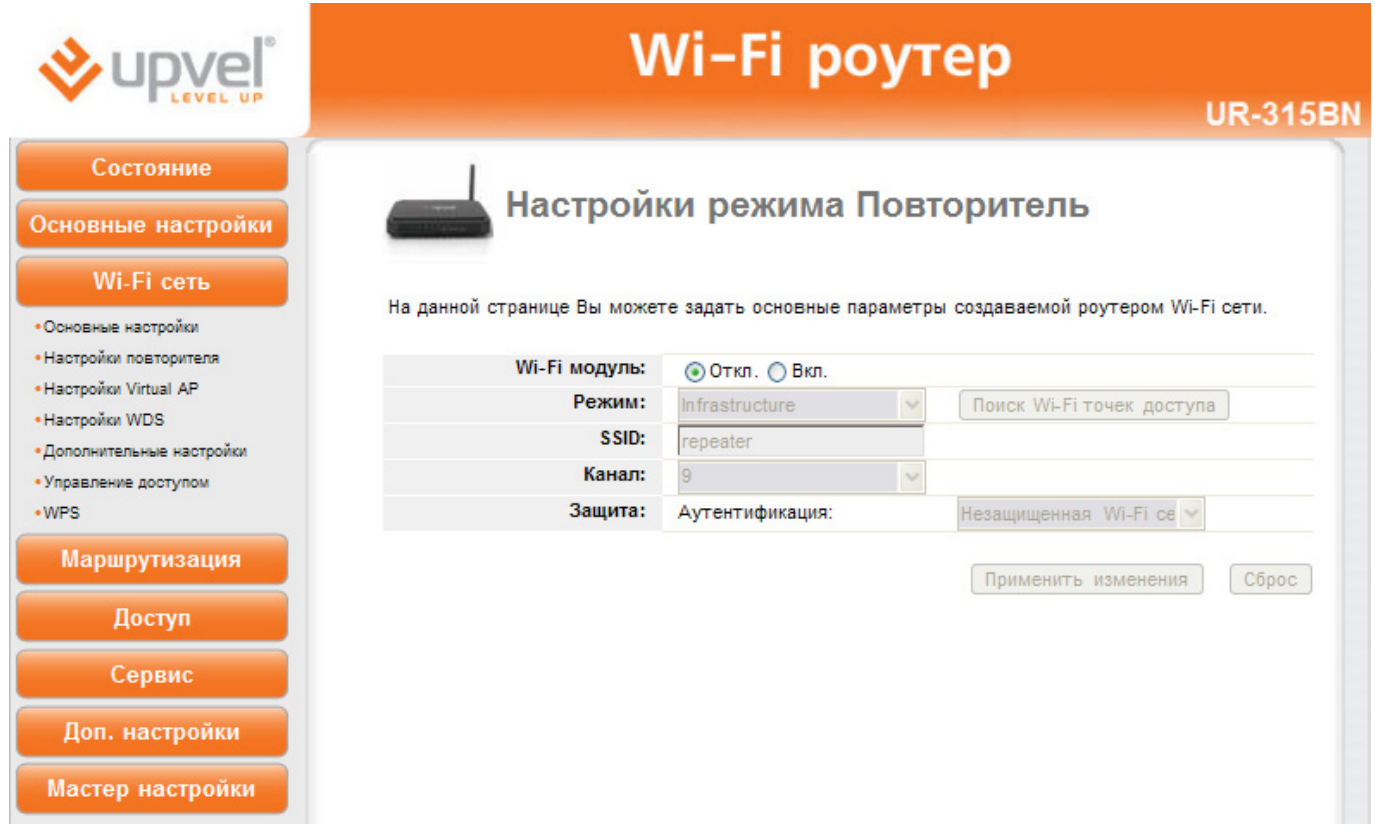

# **Настройка Wi-Fi Virtual AP**

На данной странице отображаются настройки Виртуальных точек доступа Wi-Fi (VAP).

Функция Virtual AP позволяет, используя один Wi-Fi роутер, создать несколько независимых Wi-Fi сетей.

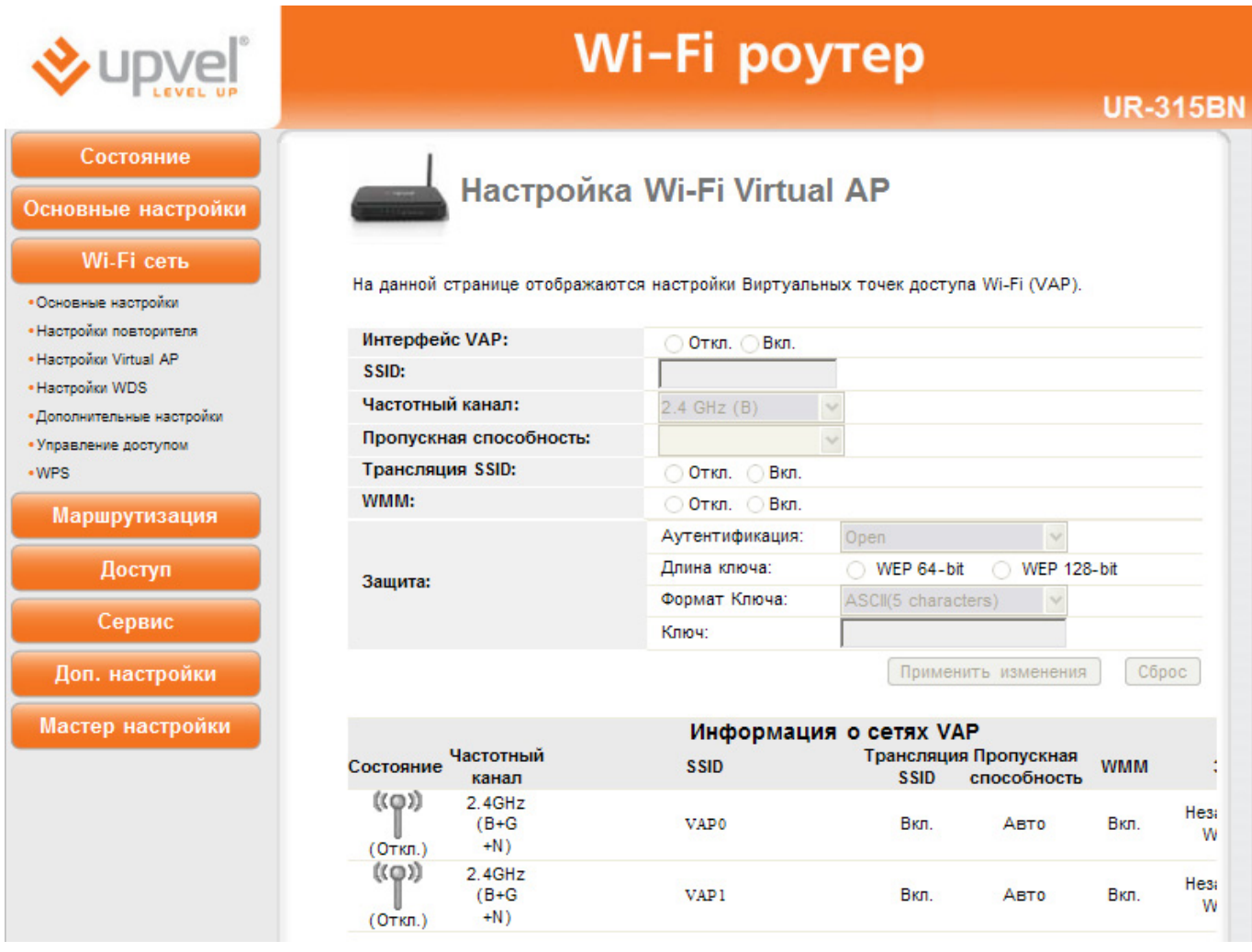

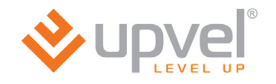

## **Настройки WDS**

Система WDS (Wireless Distribution System) устанавливает беспроводные соединения с другими точками доступа и объединяет их в единую сеть, что позволяет увеличить зону покрытия Wi-Fi сети. Для этого следует настроить точки доступа на один канал, внести в соответствующую таблицу MAC-адреса точек доступа, с которыми необходимо установить соединение, и включить WDS.

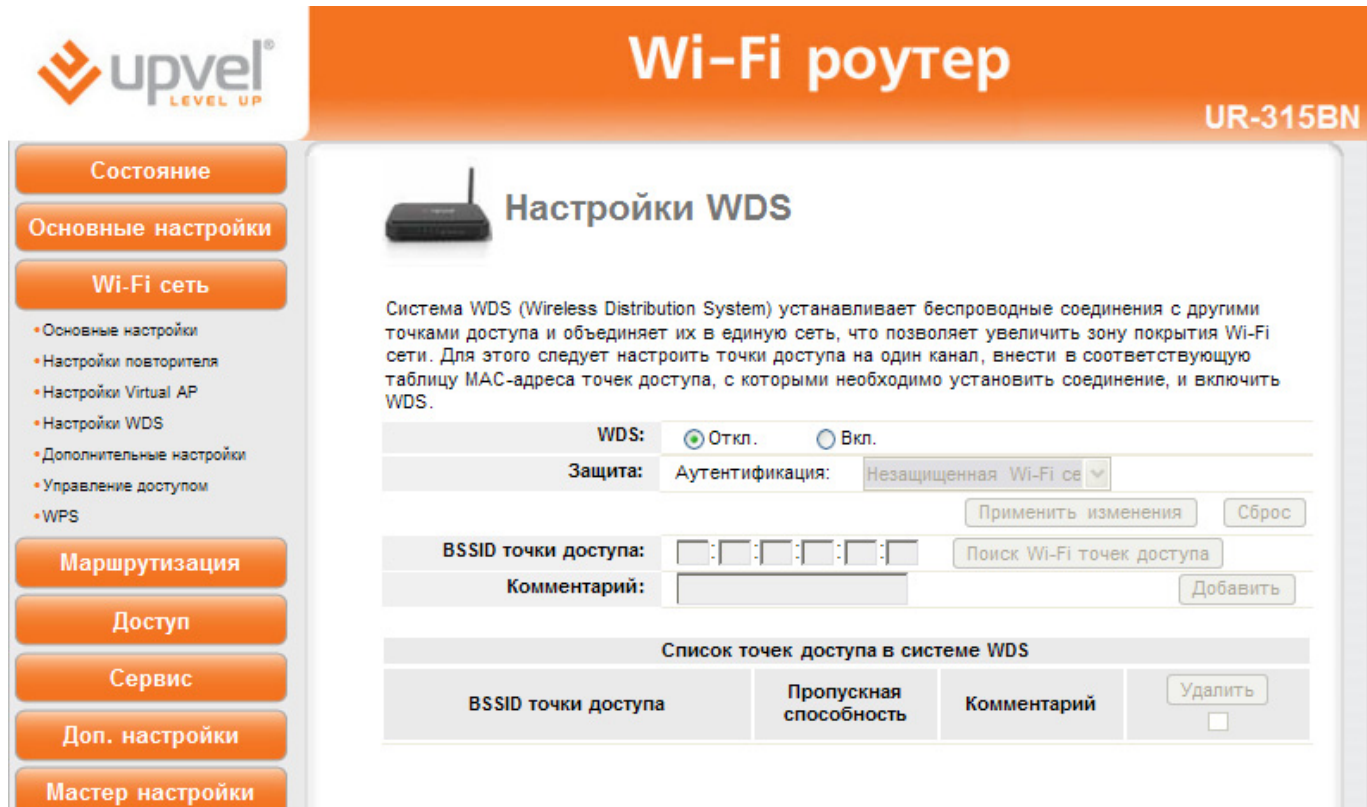

## **Дополнительные настройки Wi-Fi сети**

Данные настройки предусмотрены для пользователей, которые хорошо знают принцип работы Wi-Fi сети. Эти настройки не следует изменять, если вы не знаете, как это отразится на работе устройства.

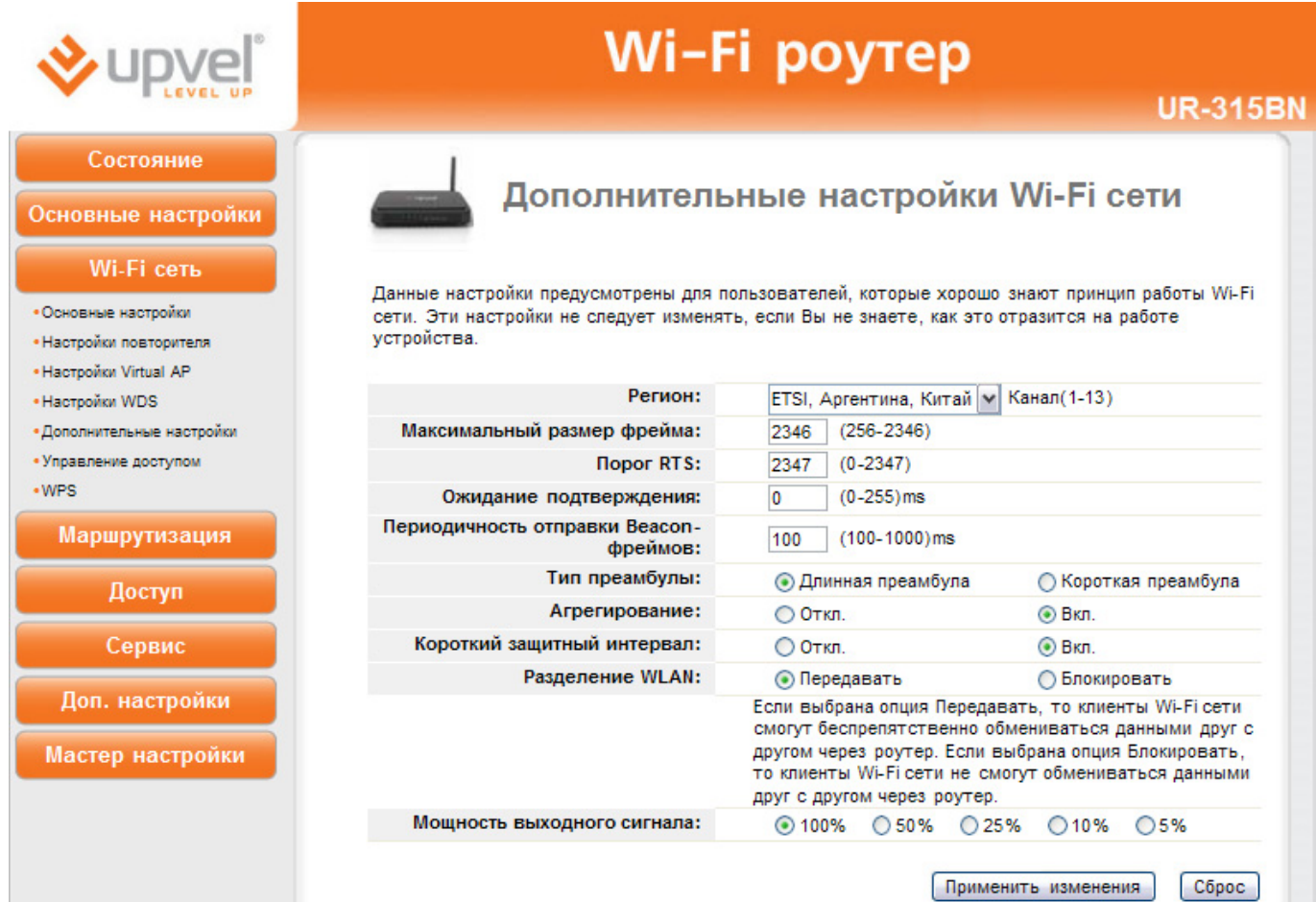

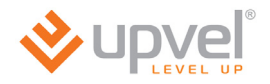

## **Управление доступом к Wi-Fi роутеру**

На данной странице вы можете задать права доступа к Wi-Fi сети.

В случае выбора опции "Разрешить перечисленным" к точке доступа смогут подключиться только те клиенты, MAC-адреса которых внесены в таблицу. В случае выбора опции "Запретить перечисленным" клиенты с MAC-адресами, внесенными в таблицу, не смогут подключиться к точке доступа.

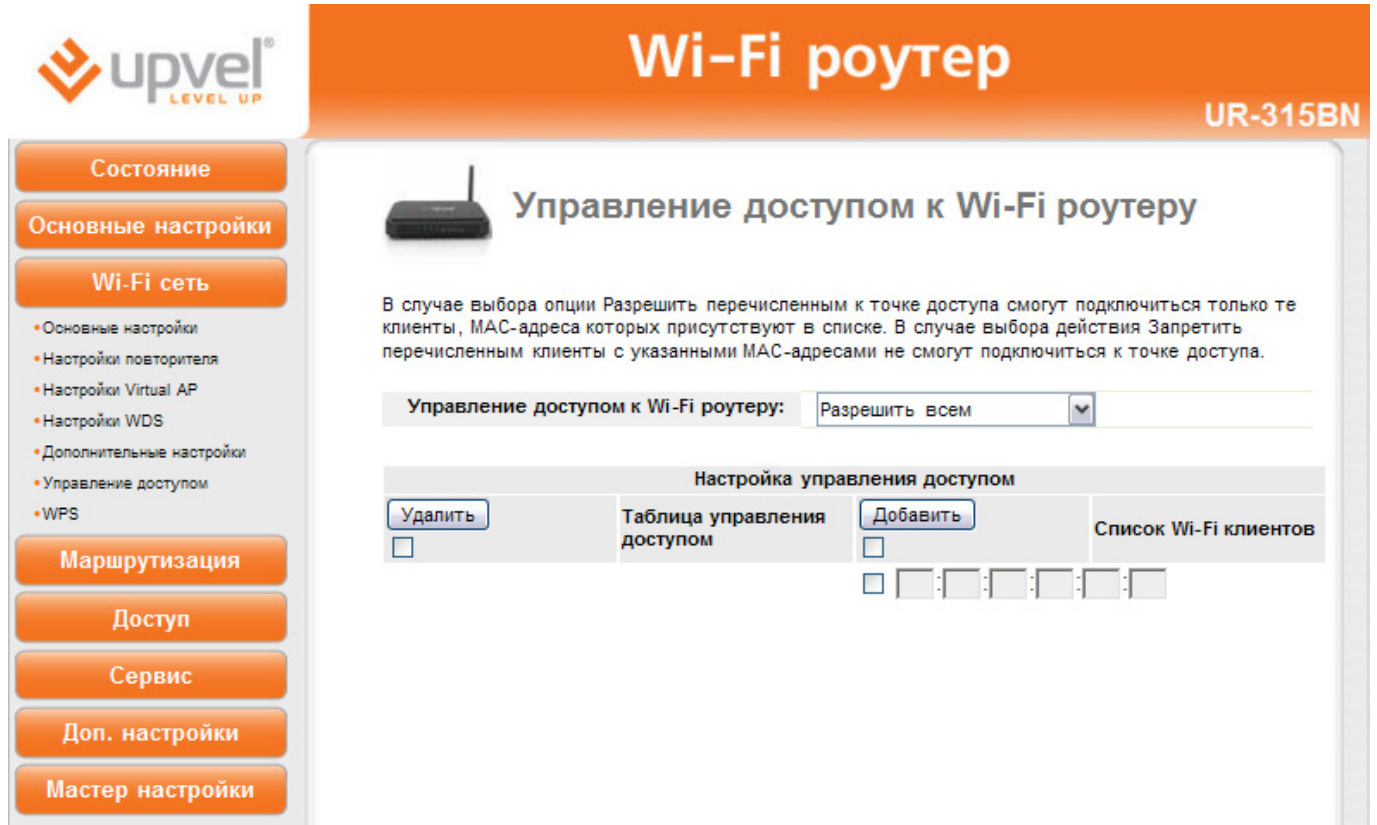

### **Wi-Fi Protected Setup**

На данной странице Вы можете настроить функцию WPS (Wi-Fi Protected Setup). Данная функция позволяет быстро подключать устройства к Wi-Fi сети и автоматически синхронизирует настройки.

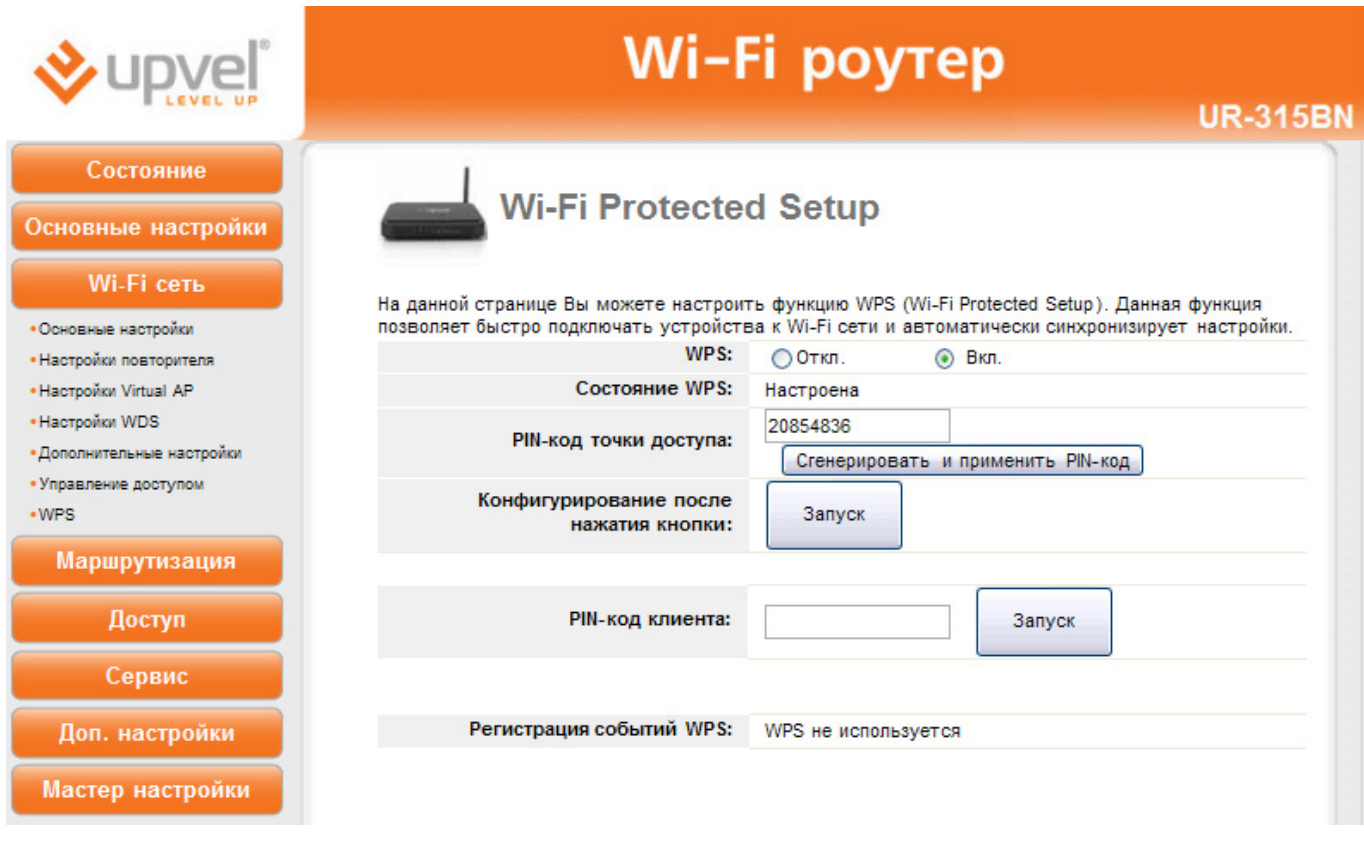

Кнопка **"Сгенерировать и применить PIN-код"** позволяет изменить PIN-код роутера.

**Конфигурирование после нажатия кнопки:** при данном способе подключения необходимо нажать кнопку **"Запуск"** и в течение одной минуты активировать функцию WPS на устройстве, которое необходимо подключить.

**PIN-код клиента:** введите PIN-код устройства, которое необходимо подключить к Wi-Fi сети, и нажмите кнопку **"Запуск"**.

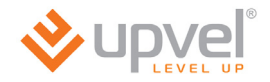

# **Раздел "Маршрутизация"**

### **Статические маршруты**

Здесь можно установить параметры, по которым Wi-Fi роутер будет передавать данные в случае, если сеть имеет статический IP-адрес.

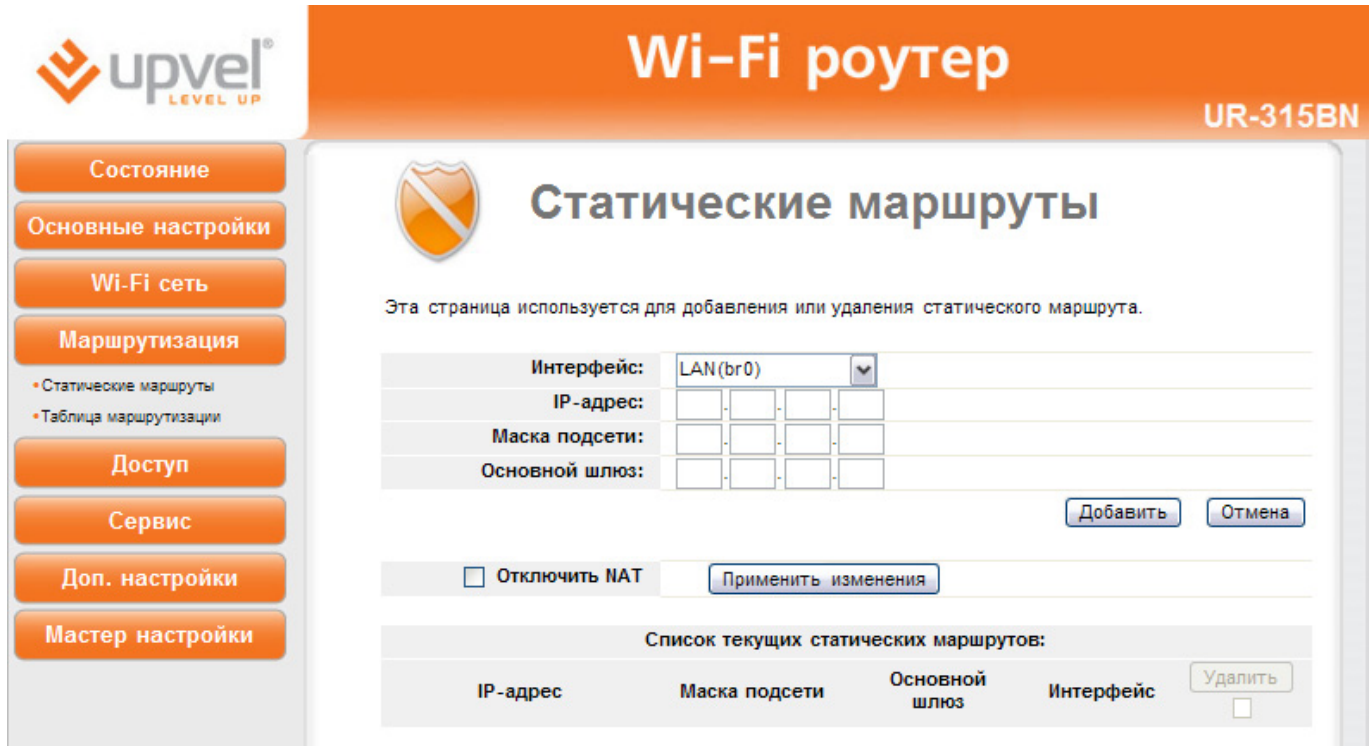

**Интерфейс:** Выберите интерфейс для соединения с Интернет-провайдером (WAN (Интернет), WAN\_Phy(локальная сеть провайдера) или LAN).

**IP-адрес:** Введите статический IP-адрес, который используется для выхода в Интернет. Эту информацию можно получить у Интернет-провайдера или сетевого администратора.

**Маска сети:** Введите маску сети (подсети). Эту информацию можно получить у Интернетпровайдера или сетевого администратора.

**Адрес шлюза:** Введите адрес шлюза. Эту информацию можно получить у Интернетпровайдера или сетевого администратора.

**Добавить:** Нажмите эту кнопку, чтобы добавить конфигурацию в таблицу статических IPадресов внизу страницы.

**Отмена:** Отменить изменение параметров.

**Удалить:** Выберите одну из записей в таблице статических IP-адресов внизу страницы и нажмите "Удалить", чтобы удалить ее.

### **Таблица маршрутизации**

Здесь отображается таблица маршрутизации роутера. Таблица маршрутизации – это созданная роутером база данных, которая показывает информацию о топологии межсетевого соединения.

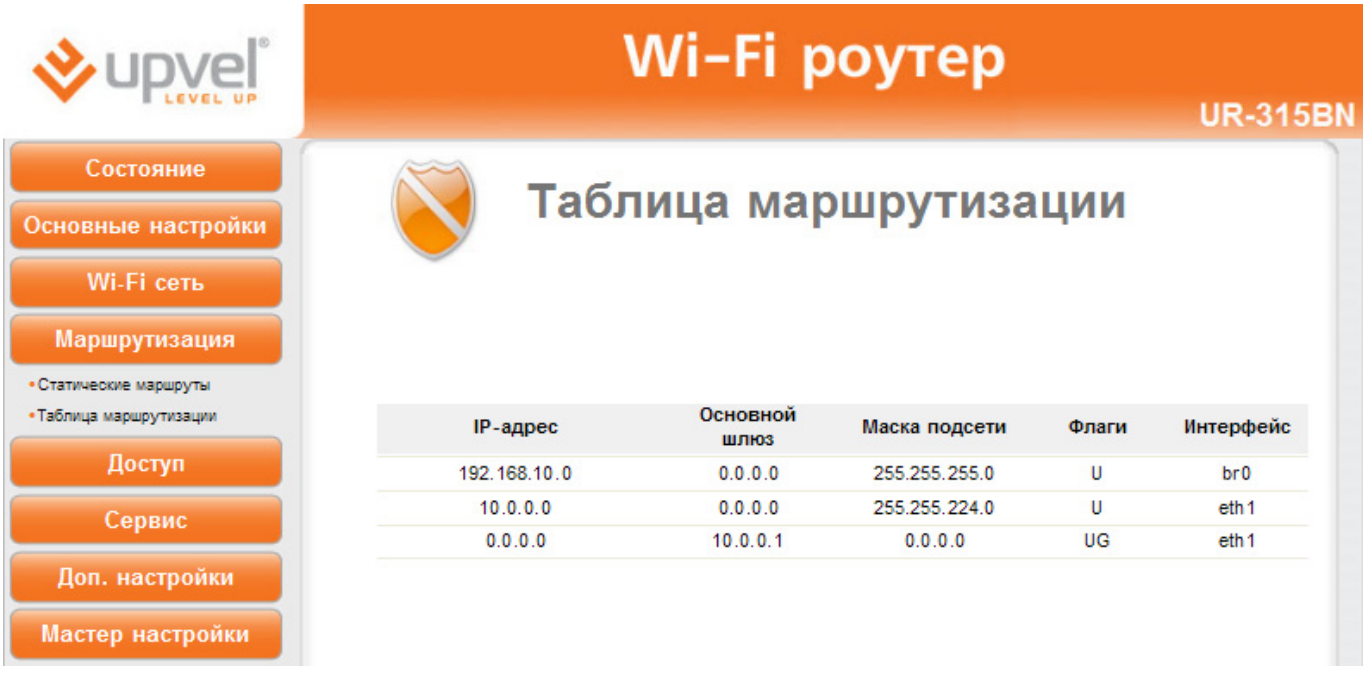

**IP-адрес:** Отображает IP-адрес подключенного узла.

**Шлюз:** Отображает адрес шлюза подсоединенного узла.

**Маска:** Отображает маску сети (подсети) подключенного узла.

**Интерфейс:** Отображает интерфейс, через который подключен узел: WAN, WAN\_Phy или LAN.

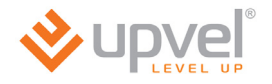

# **Раздел "Доступ"**

#### **Фильтрация по IP-адресам и номерам портов**

Данная функция блокирует (если выбран черный список) или разрешает (если выбран белый список) передачу из Вашей локальной сети в Интернет только тех пакетов, заголовок которых содержит IP-адрес и номер порта, указанный в таблице фильтрации. Фильтрация по номерам портов обеспечивает удобное управление доступом в Интернет и позволяет повысить уровень защиты Вашей локальной сети.

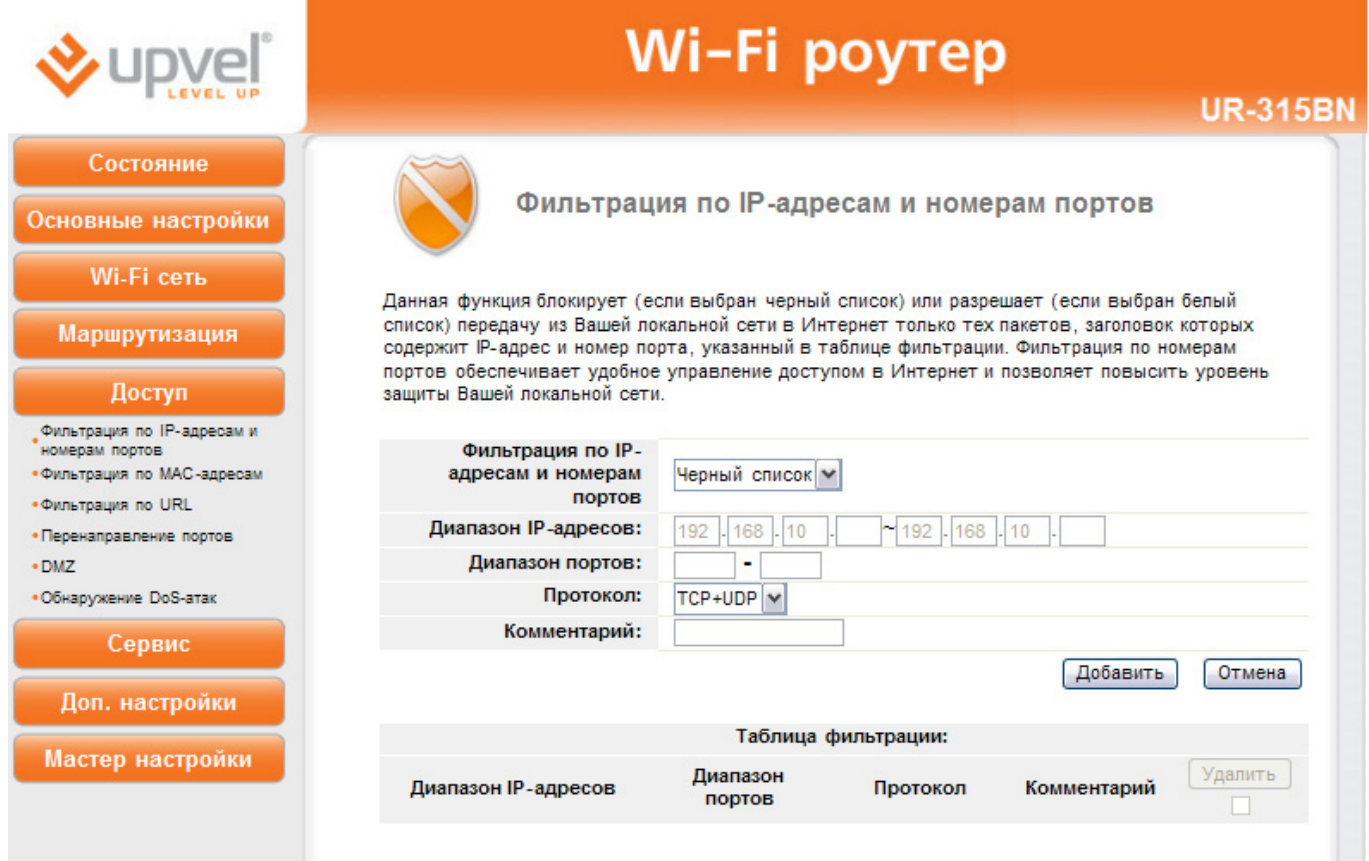

### **Фильтрация по MAC-адресам**

Данная функция блокирует (если выбран черный список) или разрешает (если выбран белый список) доступ в Интернет только тем клиентам Вашей локальной сети, MACадреса которых внесены в таблицу фильтрации. Фильтрация по MAC-адресам обеспечивает удобное управление доступом в Интернет и позволяет повысить уровень защиты Вашей локальной сети.

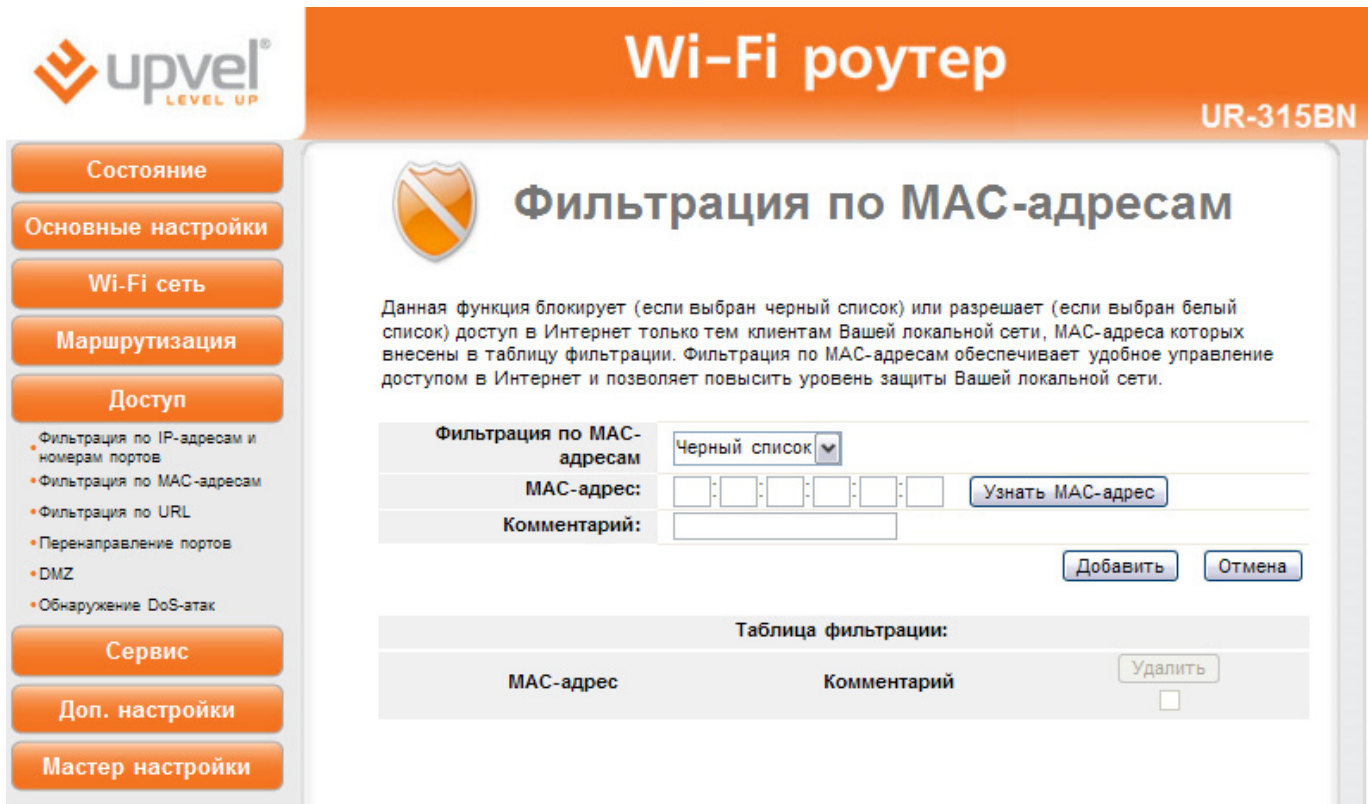

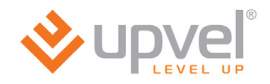

#### **Фильтрация по URL**

Фильтрация по URL позволяет блокировать доступ пользователей локальной сети к определенным сайтам в Интернете. Если выбран черный список, то доступ ко всем сайтам, URL которых содержат указанные в таблице ключевые слова, будет заблокирован. Если выбран белый список, то доступ будет разрешен только к тем сайтам, URL которых содержат указанные в таблице ключевые слова.

Например, можно выбрать "черный список", ввести в поле **URL** слово "sex" и нажать кнопку "Добавить". Правило будет добавлено в таблицу фильтрации, и роутер будет блокировать обращения ко всем сайтам, URL которых содержат слово "sex".

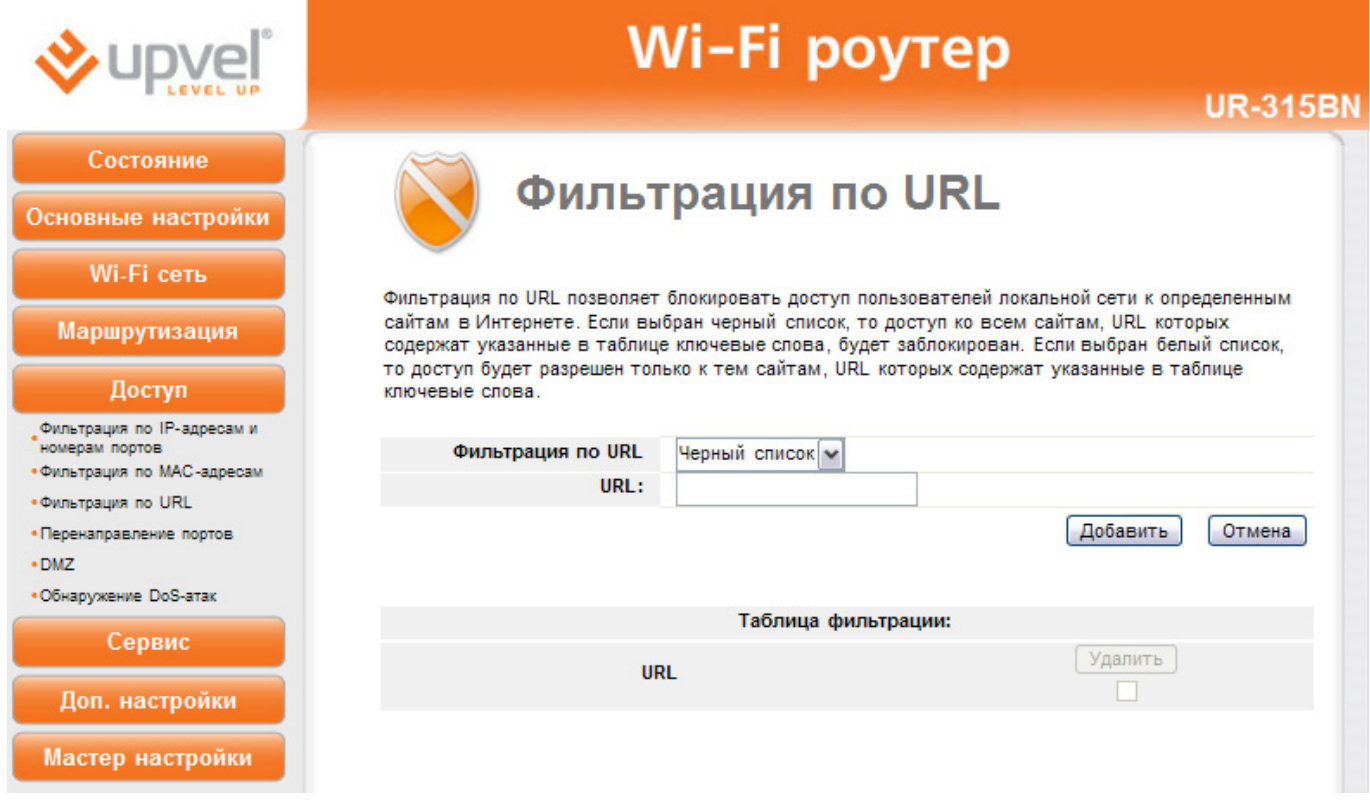

#### **Перенаправление портов**

Данная функция автоматически перенаправляет запросы определенных сервисов из Интернета на соответствующий хост Вашей локальной сети, находящийся за межсетевым экраном роутера. Использовать данную функцию следует в том случае, если Вы хотите создать в локальной сети за межсетевым экраном роутера какой-либо сервер (например, Web-сервер или почтовый сервер).

Задайте локальный IP-адрес, диапазон локальных портов, диапазон портов WAN, выберите протокол и нажмите кнопку **"Добавить"**. Заданное правило будет добавлено в таблицу, и все внешние запросы с заданных портов WAN будут перенаправляться на соответствующий IP-адрес вашей локальной сети.

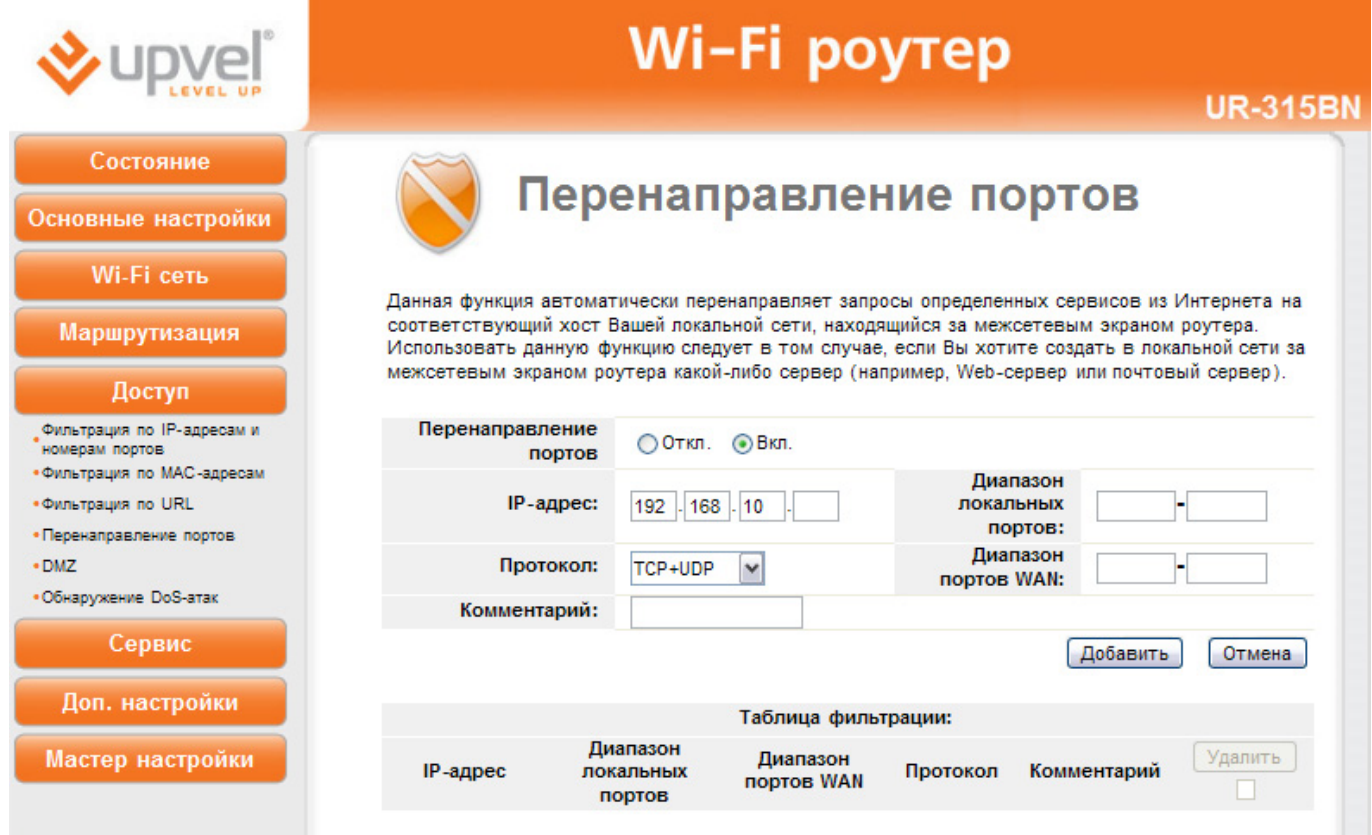

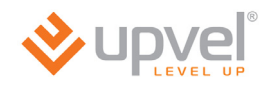

### **DMZ**

DMZ (Demilitarized Zone, демилитаризованная зона) позволяет открыть неограниченный доступ из Интернета к серверу локальной сети, но при этом ограничить доступ через данный сервер к основным сегментам локальной сети с помощью межсетевого экрана. Как правило, хост в DMZ включает в себя устройства, принимающие трафик из Интернета, такие как Web-серверы (HTTP), FTP-серверы, SMTP-серверы (электронная почта) и DNS-серверы.

Задайте IP-адрес компьютера, который необходимо перевести в DMZ, и нажмите кнопку **"Применить изменения"**.

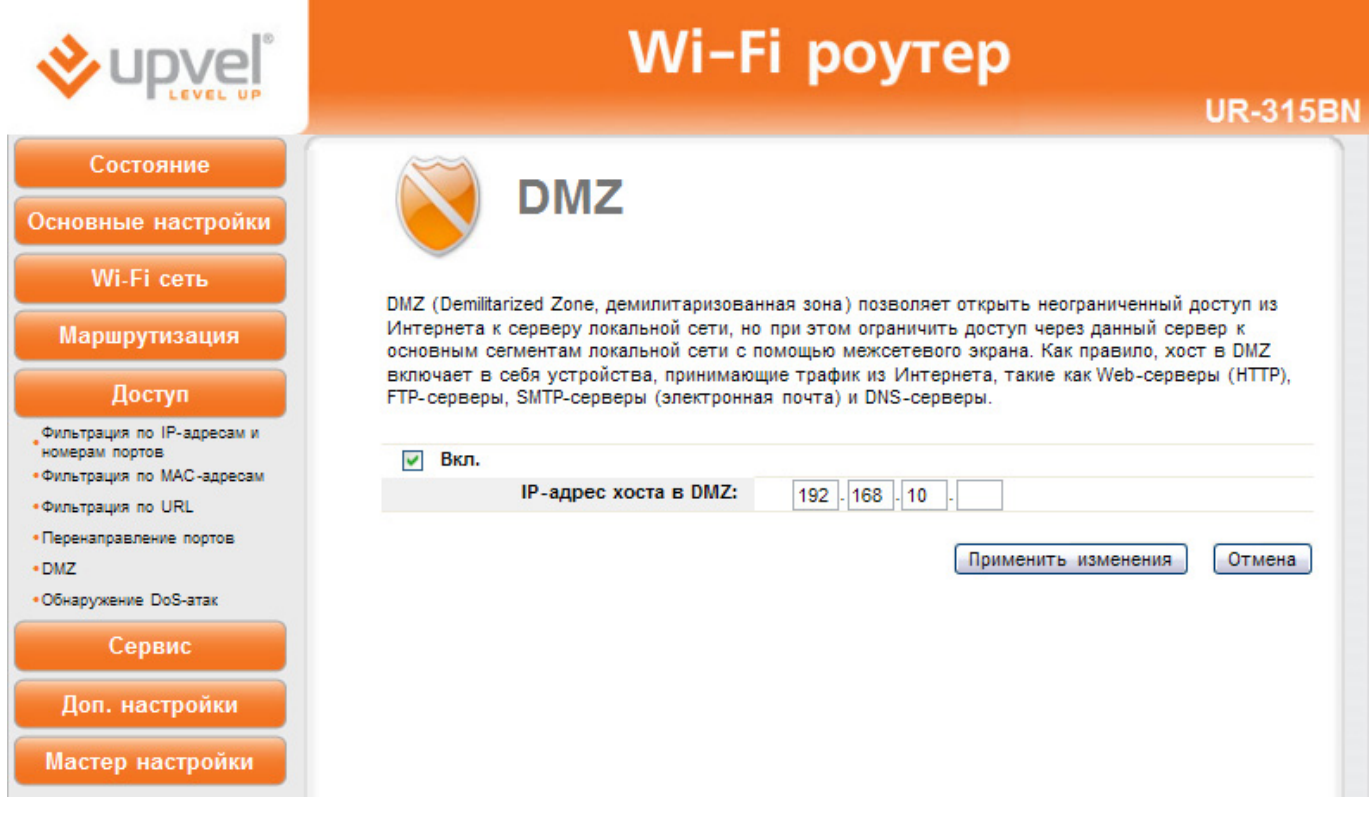

### **Защита от DoS-атак**

DoS-атака (Denial of Service, отказ в обслуживании) направлена на затруднение или блокирование доступа к предоставляемым системой ресурсам.

Роутер способен обнаруживать и блокировать большое количество DoS-атак.

Выберите DoS-атаки, которые должен распознавать и блокировать роутер, и нажмите кнопку **"Применить изменения"**.

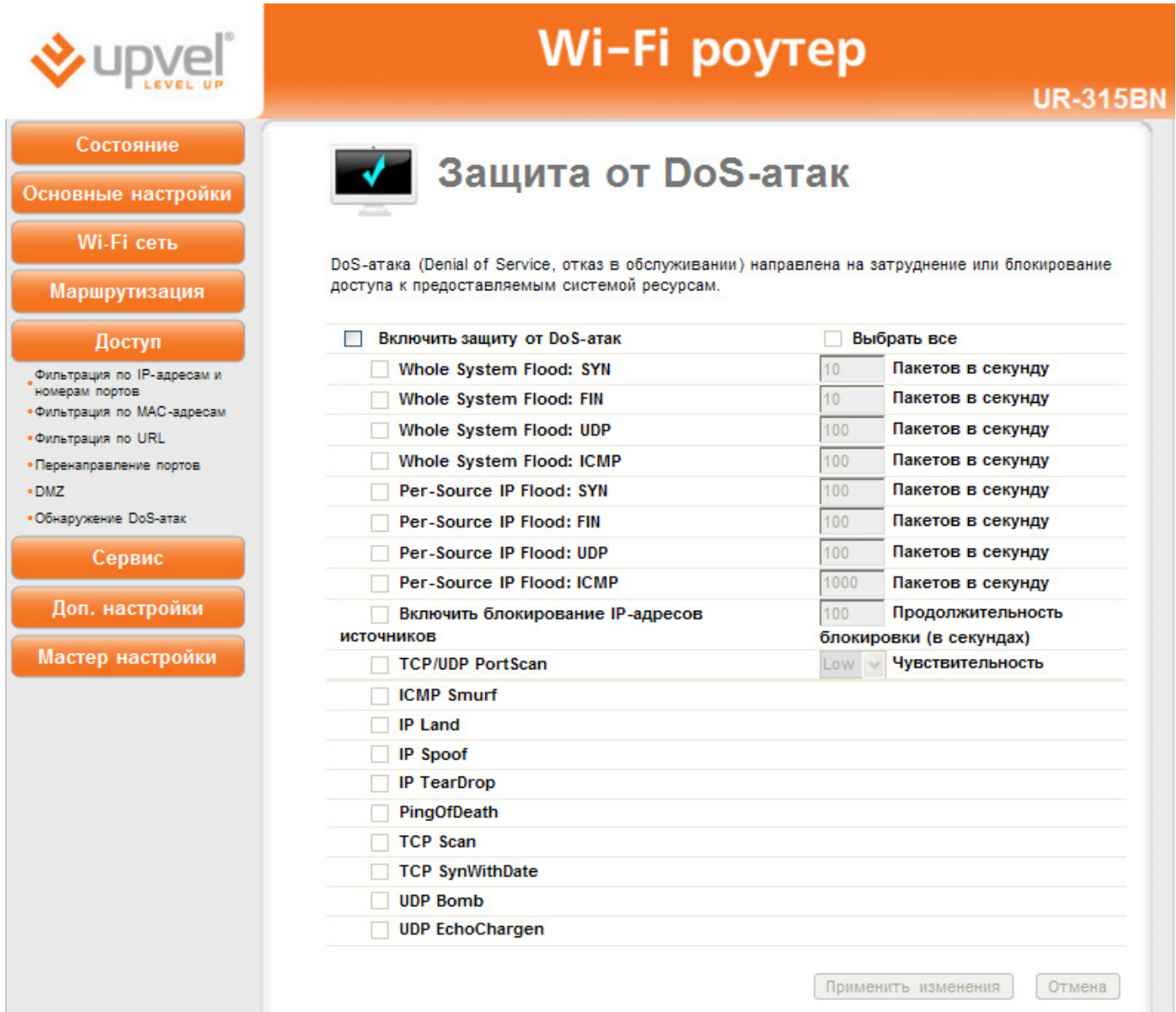

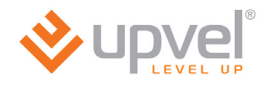

# **Раздел "Сервис"**

#### **Обновление микропрограммного обеспечения**

На данной странице вы можете обновить микропрограммное обеспечение ("прошивку") роутера.

Загрузите последнюю версию микропрограммного обеспечения с сайта Upvel.ru, нажмите кнопку **"Обзор"**, укажите путь к загруженному файлу и нажмите кнопку "Обновить".

**ВНИМАНИЕ!** Обновление микропрограммного обеспечения роутера занимает определенное время. Не отключайте питание роутера во время загрузки файла и обновления микропрограммного обеспечения! Это может привести к серьезному нарушению работы роутера, вплоть до выхода из строя!

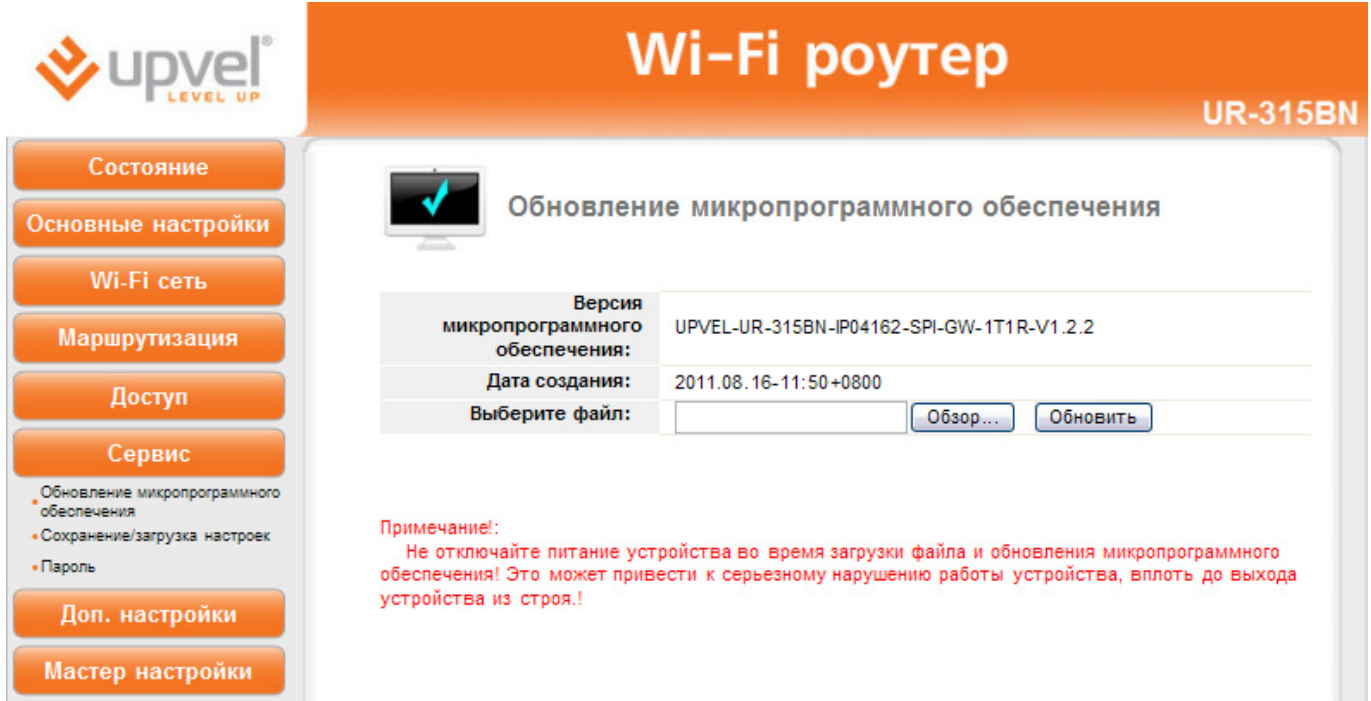

## **Сохранение / загрузка настроек**

На данной странице Вы можете сохранить текущие настройки роутера в файл, загрузить настройки из ранее сохраненного файла, восстановить заводские настройки, а также перезагрузить роутер.

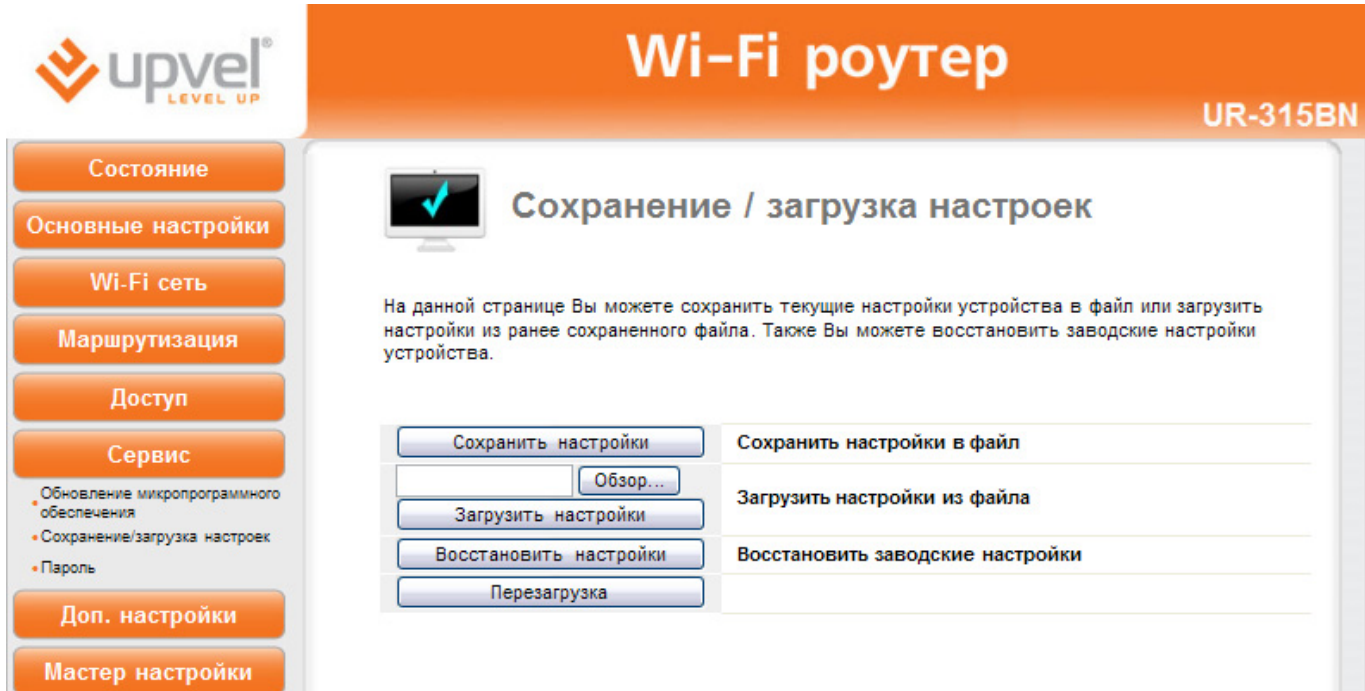

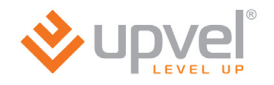

#### **Задание пароля**

На данной странице Вы можете задать пароль, который будет необходимо вводить для доступа к Web-интерфейсу роутера. Если оставить поля Имя пользователя и Пароль пустыми, то доступ к Web-интерфейсу роутера сможет получить любой пользователь. Настоятельно рекомендуется задать имя пользователя и пароль во избежание несанкционированного доступа к Web-интерфейсу роутера.

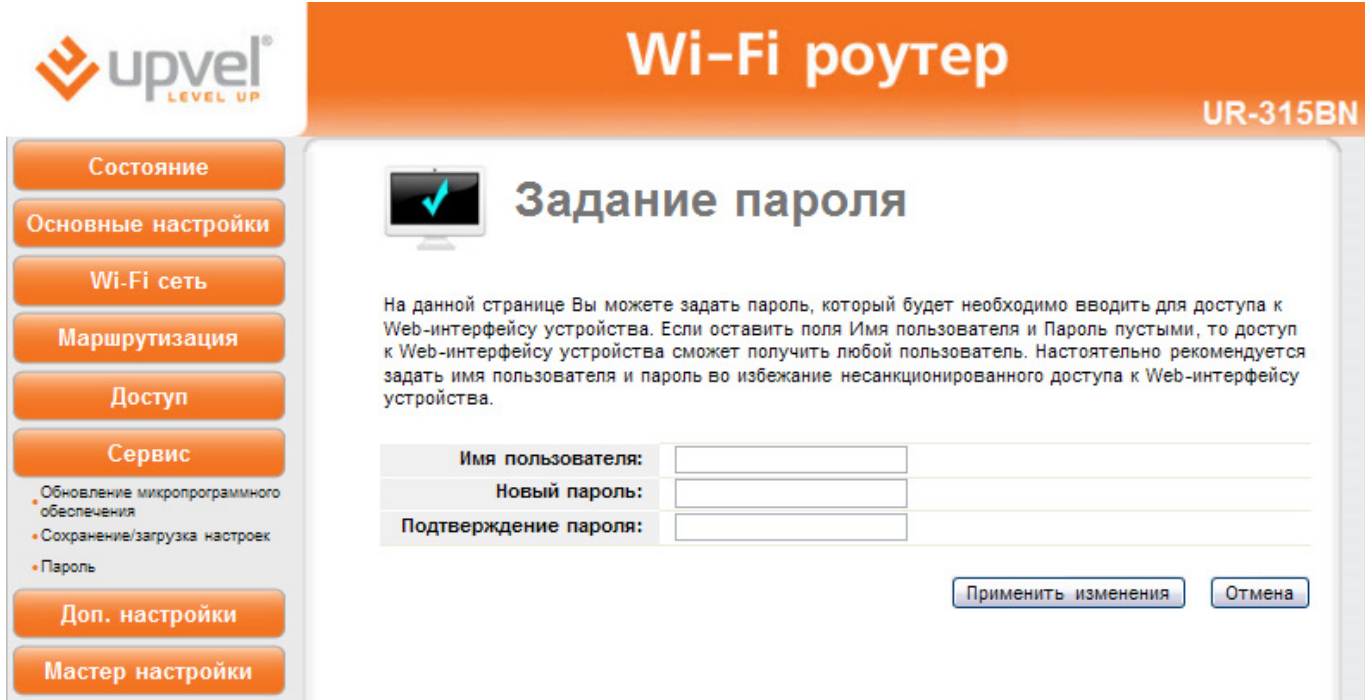

## **Раздел "Дополнительные настройки"**

## **Установки DDNS**

Служба Dynamic DNS (Domain Name Service) позволяет привязать доменное имя к динамическому IP-адресу, что очень удобно для организации за NAT роутера FTPсервера или сайта.

Для использования данной функции необходимо предварительно подписаться на получение услуг DDNS-провайдера (например, на сайте TZO.com или DynDNS.com) и получить имя пользователя и пароль.

Введите зарегистрированное доменное имя и назначенные DDNS-провайдером имя пользователя и пароль и нажмите кнопку **"Применить изменения"**.

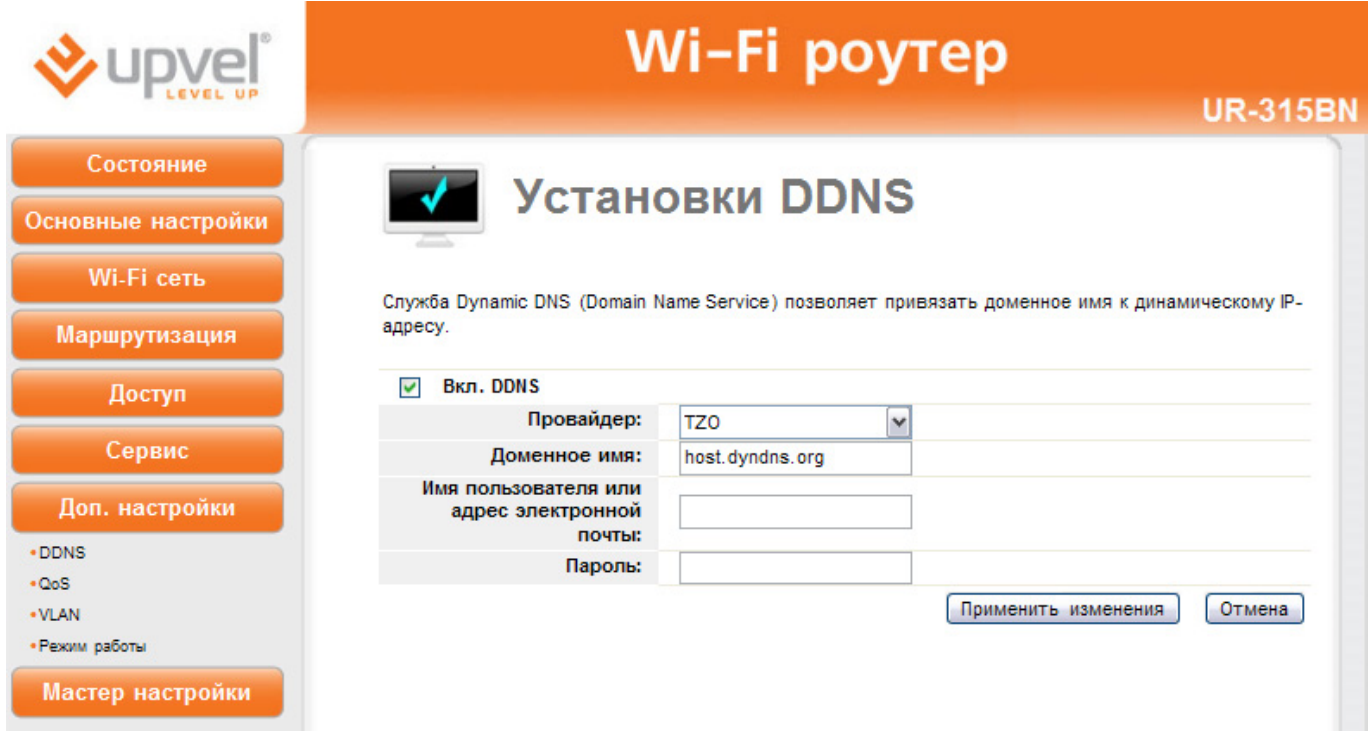

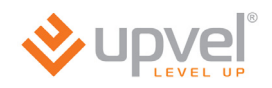

## **QoS**

На данной странице можно задать правила, в соответствии с которыми роутер будет распределять пропускную способность соединения между клиентами локальной сети.

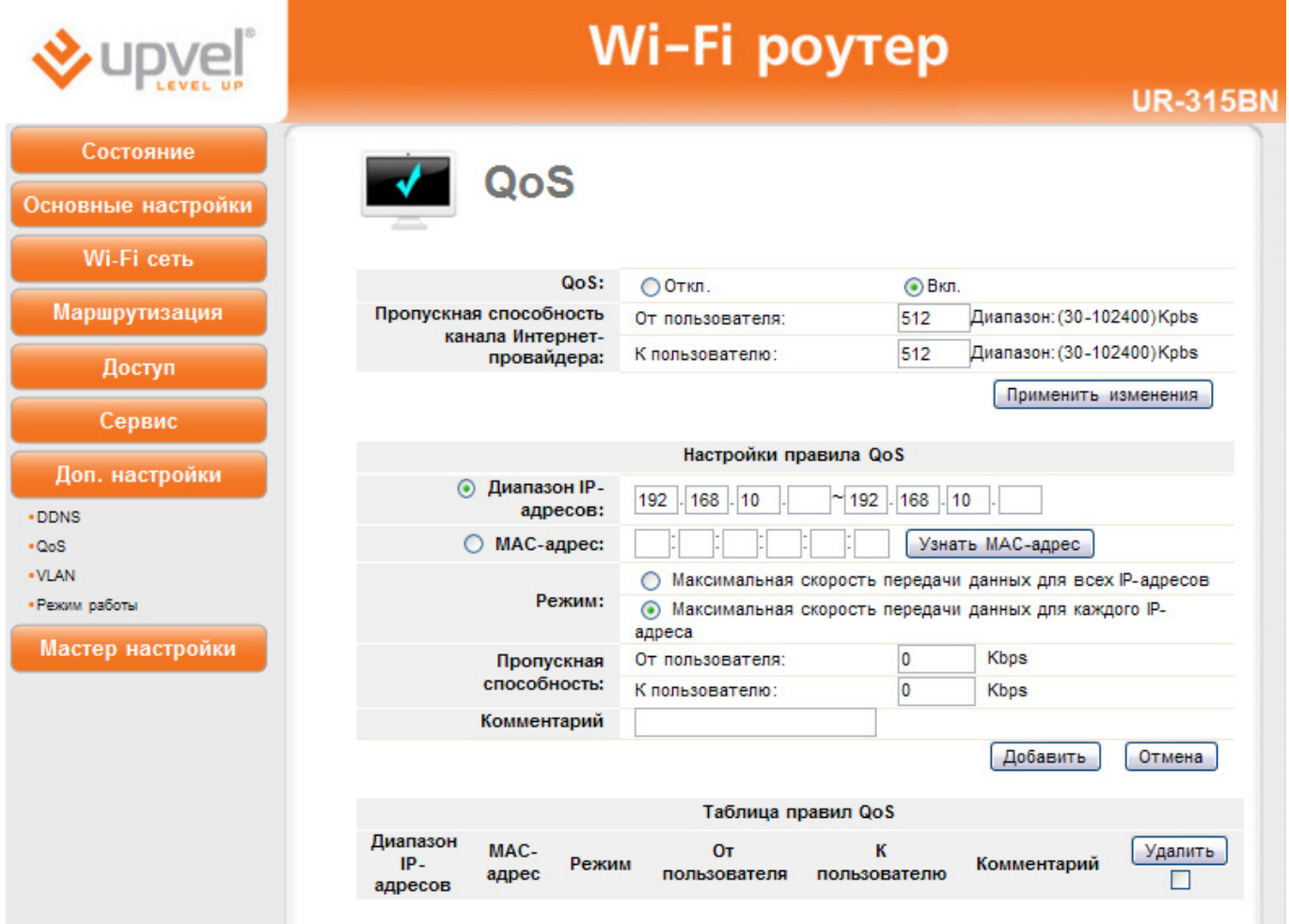

## **Параметры VLAN**

На данной странице можно задать правила, в соответствии с которыми роутер будет распределять маркированные VLAN (Virtual Local Area Network) пакеты от провайдера на локальные порты роутера или объединить один из LAN портов в мост с портом WAN для прохождения трафика без нагрузки на роутер.

Например, для подключения IP TV приставки на 1-й LAN порт настройки должны быть как на рисунке.

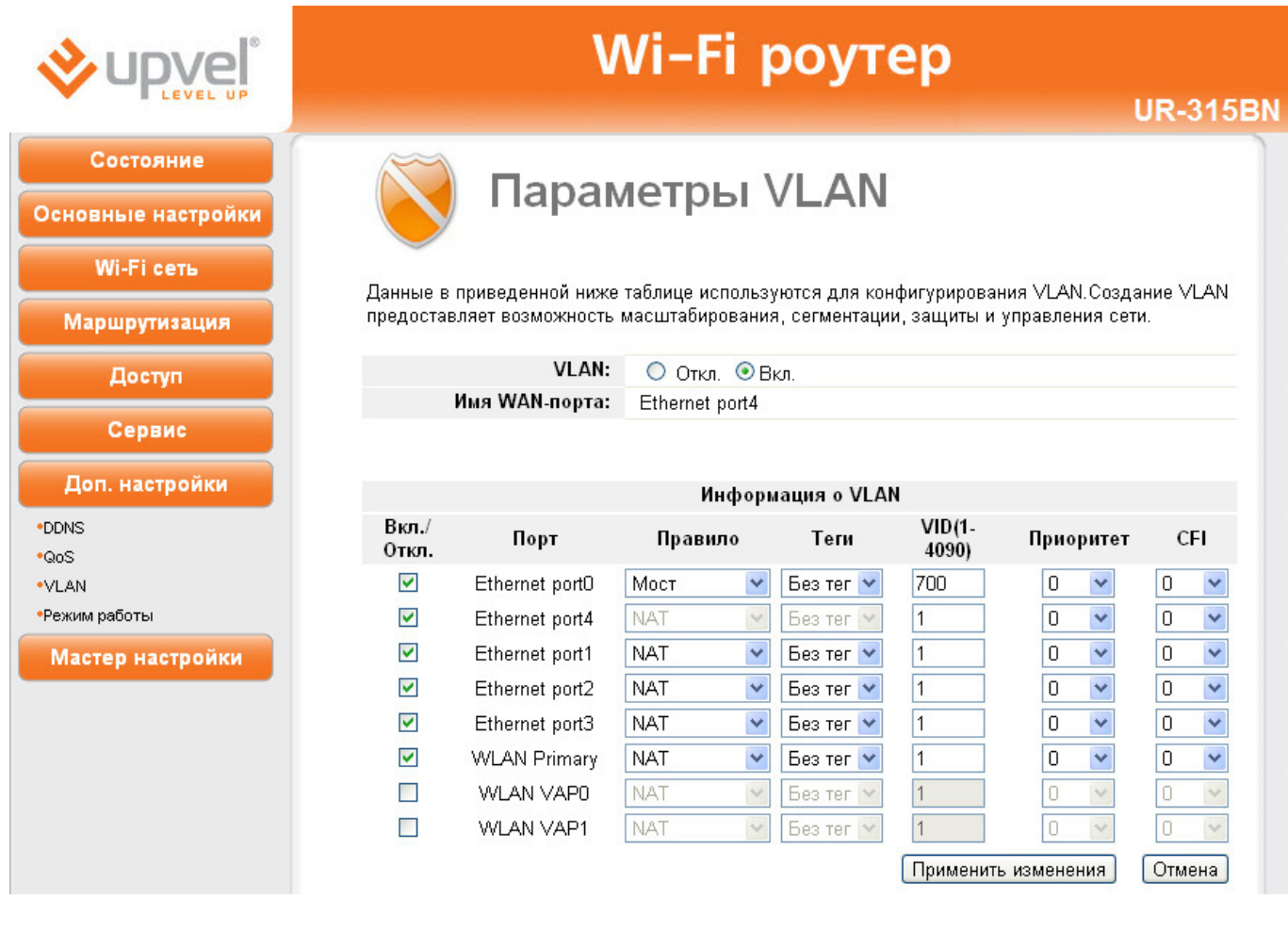
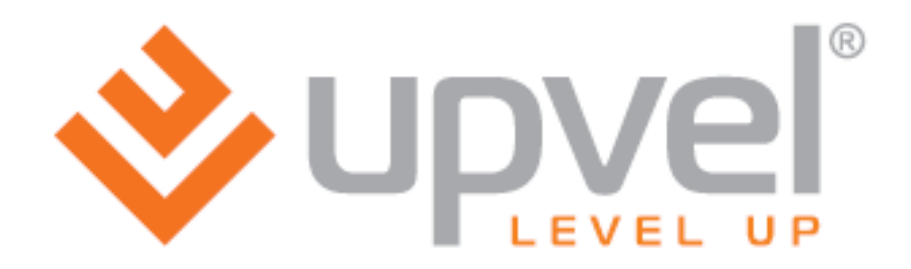

**UPVEL** 

Los Angeles, CA USA www.upvel.com 24/7 Toll Free Support USA/Canada: 1 (800) 457-3811 Russia and CIS: +7 (495) 952-52-43, 8 (800) 555-5243 UPVEL is a registered Trademark. All other trademarks belong to their respective proprietors. Designed in USA / Made in China

Copyright © 2011. All Rights Reserved. Upvel.